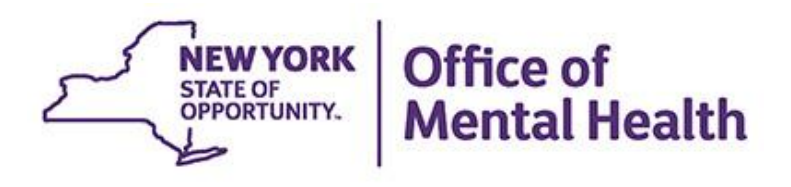

# PSYCKES Train the Trainer

# **We will begin shortly**

**To hear the webinar, click "Call Me" in the Audio Connection box and enter your phone number - the WebEx system will call your phone**

**If you do not see the Audio Connection box, go to the top of your WebEx screen, click "Communicate" > "Audio Connection" > "Join Teleconference"**

> **Michelle Hand, MSW PSYCKES Medical Informatics Team July 19, 2022**

# **Q&A via WebEx**

- All phone lines are muted
- Access "Q&A" box in WebEx menu at the right of your screen; if you expanded the view of the webinar to full screen, hover cursor over green bar at top of screen to see menu
- Type questions using the "Q&A" feature
	- Submit to "all panelists" (default)
	- Please do not use Chat function for Q&A
- Note: slides will be emailed to attendees after the webinar

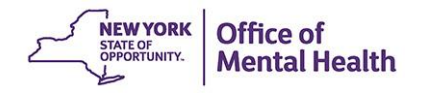

# **Goals**

- **E** Identify key considerations in planning for training
- **EXECTE:** Review recommended pre-training activities
- **EXTERN** Highlight key information and core competencies ("PSYCKES 101")
- **EXECTE:** Review available training resources
- (Not a thorough training on PSYCKES itself)

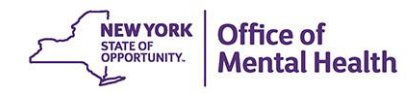

# **Planning for PSYCKES Training**

- Who needs training?
- What do they need training on?
- What type of training is most appropriate for which staff?
- Understanding workflow expectations and use cases is critical!

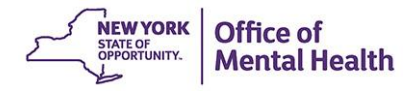

# **Evaluating Training Needs**

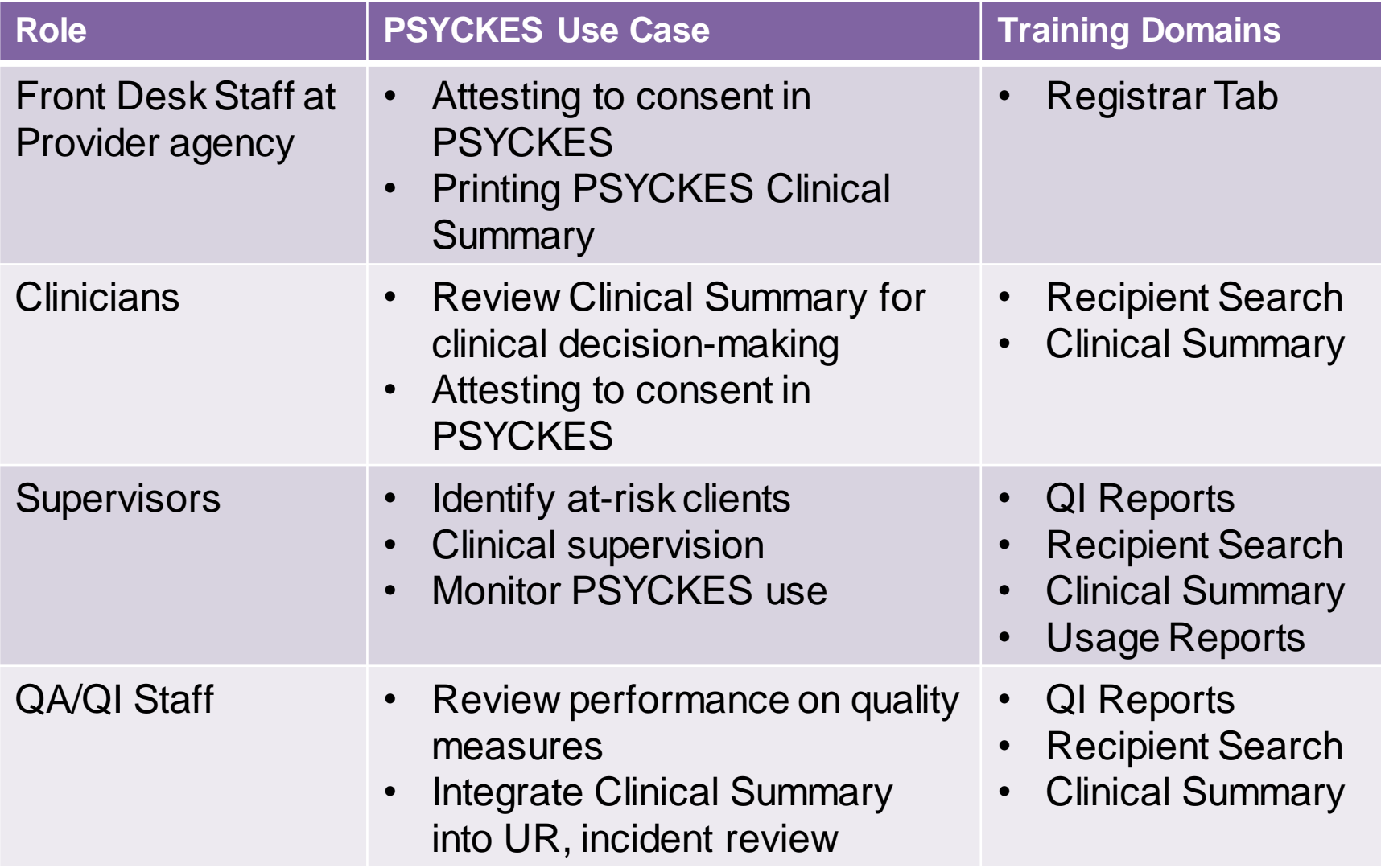

# **Evaluating Training Format**

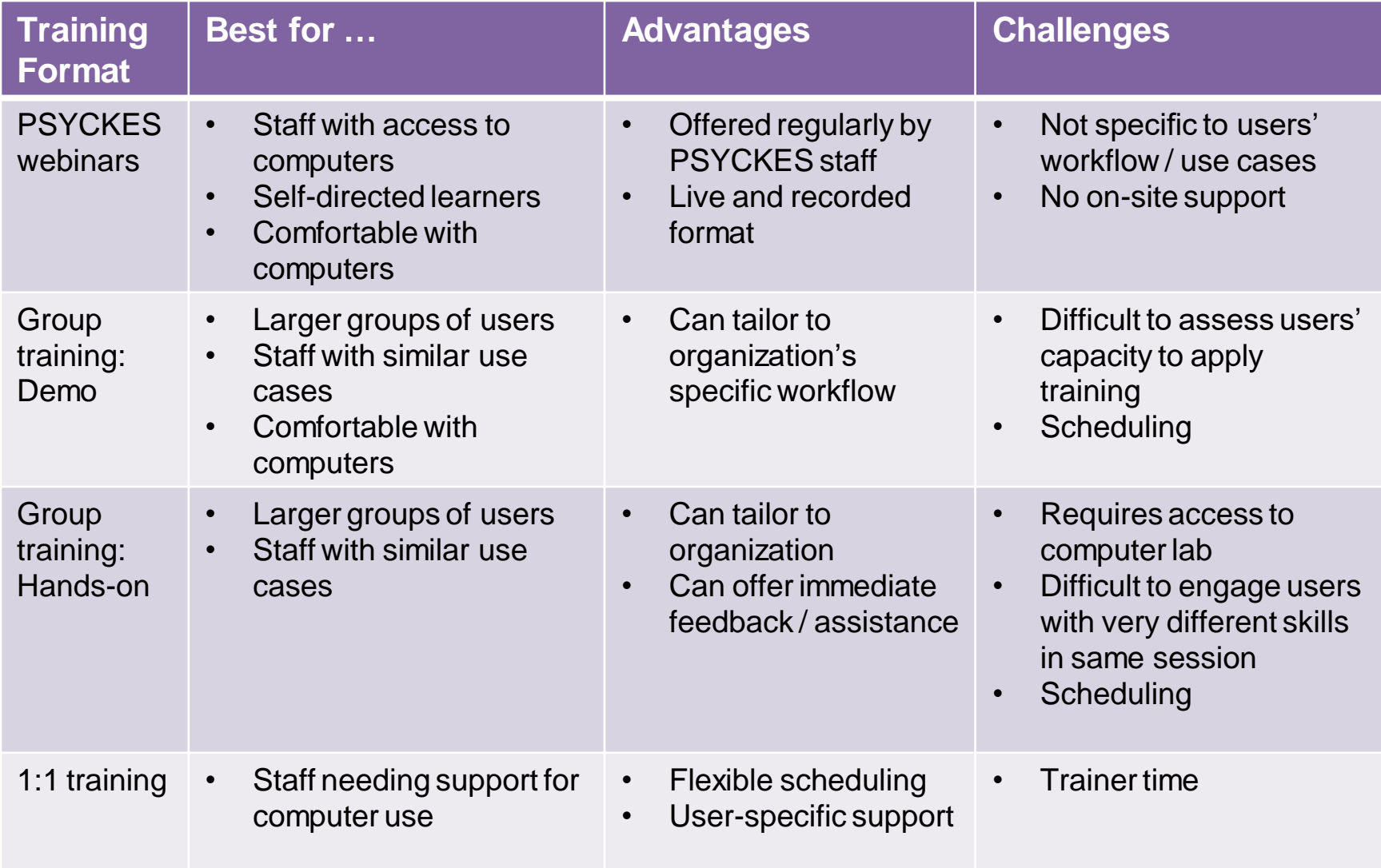

# **Preparing for the Training Session**

- Develop training outline
	- Internal policies and procedures
	- Consult Core Competencies Checklist
	- Decide whether to use identified or de-identified data
- Practice skills to be taught
	- Attend/view "Introduction to PSYCKES", "Using the PSYCKES Clinical Summary", "Consent, Emergency, Quality Flag: PSYCKES Levels of Access" and "Navigating PSYCKES Recipient Search for Population Health" webinars
- Confirm that tokens are activated and tested prior to training
- Have training materials and contact numbers on hand – Last page of presentation

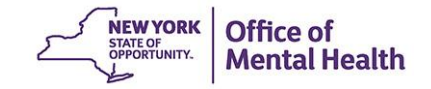

# **Training Resources on PSYCKES Website**

### **Login to PSYCKES**

**Login Instructions** 

**About PSYCKES** 

**PSYCKES Training** 

**Materials** 

**PSYCKES Training** 

**Webinars** 

**Quality Indicators** 

Implementing **PSYCKES** 

**Quality Improvement Collaboratives MyCHOIS Contact Us** 

English and Spanish versions of the PSYCKES Consent form are also available to download within the PSYCKES application in the Registrar Menu, where the "Facility Name" will be automatically populated and contact information can be added or edited. • PSYCKES Consent Form: English Ti Spanish Ti Arabic Ti Chinese Ti Haitian Creole Ti Japanese Ti Khmer Ti Korean Ti Russian Ti Urdu Ti • PSYCKES Withdrawal of Consent Form:

Name" as well as relevant contact information must be entered in the appropriate blank spaces in the document (fillable PDF). The

### **Levels of Access**

**Consent Forms** 

- Signed Consent
	- PSYCKES Consent Form
	- ⊙ Behavioral Health Care Collaborative Information Sharing Consent Form
	- DOH Health Home Patient Information Sharing Consent for Adults (DOH 5055)
- Emergency Access
- Quality Flag Access

### **PSYCKES Implementation Resources**

Implementation Planning Tool [5] ("Milestones Document") – Action plan template for PSYCKES implementation.

Policies and Procedures  $\Box$  - Guide for creating PSYCKES policies and procedures and integrating PSYCKES into existing workflows

Training Recommendations TA - Guide for training staff on PSYCKES

Core Competencies Checklist  $\mathbb{Z}$  – Training tool to test understanding of common PSYCKES use cases.

Comments or questions about the information on this page can be directed to the PSYCKES Team

### **PSYCKES Implementation**

The PSYCKES Consent and Withdrawal of Consent forms are available below in 10 languages. To use these forms, the provider "Facility

English A Spanish A Arabic A Chinese A Haitian Creole A Japanese A Khmer A Korean A Russian A Urdu A

# **Core Competencies Checklist**

NEW YORK

Office of **Mental Health** 

**User Name:** Date: the contract of the contract of the contract of the contract of the contract of the contract of the contract of the contract of the contract of the contract of the contract of the contract of the contract of the cont **All Users: User Skill Required Steps / Answer Key** Open PSYCKES website; navigate to login screen; **Q** Login to PSYCKES enter unique OMH User Identification (ID) and security token passcode. Click "Log Off", do not simply close browser.  $\Box$  Exit PSYCKES

Psychiatric Services and Clinical Knowledge Enhancement System (PSYCKES)

**Core Competencies Checklist** 

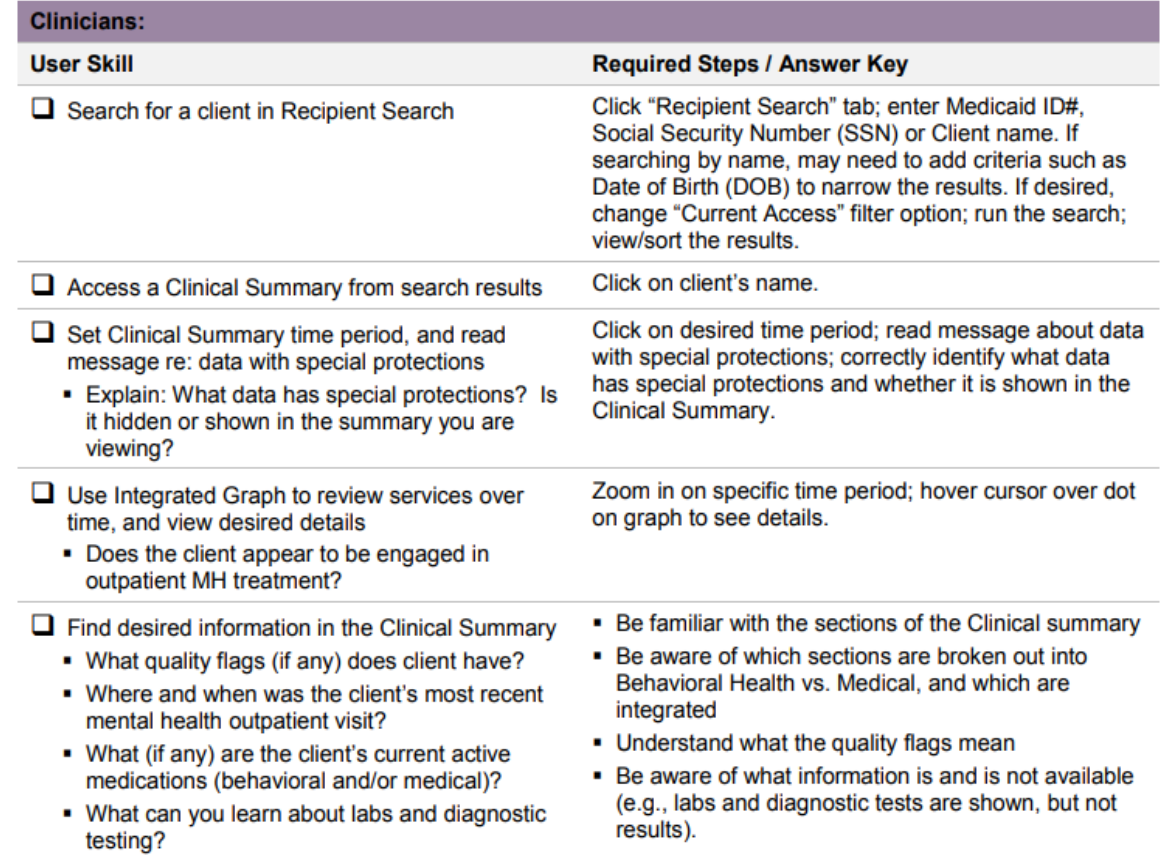

# **Brief Instructions for Using PSYCKES**

### Login to PSYCKES

### **Login Instructions**

### **About PSYCKES**

- **PSYCKES Training**
- **Materials**

### **PSYCKES Training**

- **Webinars**
- **Quality Indicators**
- Implementing
- **PSYCKES**
- **Quality Improvement**
- **Collaboratives**
- **MyCHOIS**
- **Contact Us**

### **PSYCKES Training Materials**

### **Short How-to Videos**

- Login to PSYCKES & Troubleshoot Any Authentication Errors
- Create a PIN and Login to PSYCKES with a Soft Token
- Lookup a client and enter consent

### **User Guides**

- Login Instructions for PSYCKES-Medicaid
- PSYCKES IOS Mobile Application User's Guide
- Enabling Access to Client-Level Data User's Guide
- Recipient Search User's Guide
- Clinical Summary User's Guide
- Upload a Psychiatric Advance Directive in the Clinical Summary User's Guide
- My QI Report Quality Indicator Overview User's Guide
- Statewide Report User's Guide
- Provider Search User's Guide T
- Brief Instructions for Using PSYCKES in Clinical Settings
- PSYCKES-Medicaid: How to Use NYSoH Features
- Utilization Reports User's Guide T

### **New Features Release Notes**

- Release  $7.2.2 -$  August 2021
- Release 7.1.0 February 2021  $\overline{\mathbb{R}}$
- Release  $7.0.0$  September 2020
- Release  $6.9.0 -$  June 2020
- Release  $6.8.0$  February 2020
- Release 6.7.1 November 2019

# **Brief Instructions for Using PSYCKES**

**Includes** step-by-step instructions for enabling PHI access, using **Recipient** Search and **Clinical** Summary

### Using Recipient Search to enter consent and access client data

Steps:

- Login to PSYCKES and manage access  $1_{1}$ 
	- Go to Recipient Search
- 2. Search for client in the entire PSYCKES database
	- \* Enter any combination of the recipient identifiers (Medicaid ID, SSN, Name, or DOB) > Click "Search"
- Confirm recipient match and click "Enable Access" or "Update Access" link on the rightmost column 3.
- Select reason for having a right to access the client's Medicaid data 4.
	- If the client signed consent, select:
		- Client signed the PSYCKES Consent, BHCC Consent, OR DOH-5055 Adult Health Home Patient Information Sharing Consent
	- In the absence of signed consent, select:
		- This is a clinical emergency
		- Client is currently served by or being transferred to my facility
- 5. Indicate the way in which the client's identity has been verified and Enable OR Enable and View Clinical Summary
	- Provider attests to client identity
	- Client provided 1 photo ID or 2 forms of non-photo ID  $\circ$

# PSYCKES 101: PSYCKES Data

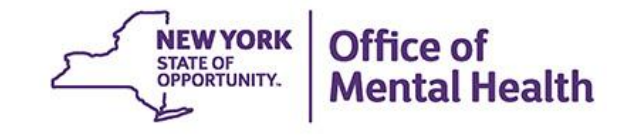

# **Basic Info about PSYCKES**

- A HIPAA-compliant, web-based platform for sharing Medicaid claims data
- Includes up to 5 years of data on Medicaid behavioral health population
	- All Medicaid-reimbursed services across settings
	- Fee-for-service and managed care
	- Clinical data is refreshed weekly
- 60+ quality measures in domains of psychotropic medication, acute care utilization, and outpatient health services
	- Can identify clients at risk or in need of extra support
	- Quality indicators are refreshed monthly

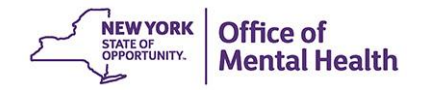

# **Limitations of PSYCKES Data**

- Accuracy dependent on coding and billing
- Data elements limited to what is shown on claims – See diagnostic procedures/ labs but without results
- **Time lag between services and billing is variable** – Service data may lag by weeks or months
- Client data affected by hospitalizations (bundled services), loss of Medicaid coverage, moves

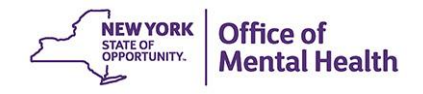

# **Training Take-Away Message**

- PSYCKES data can provide important information about treatment history
- May not represent entire clinical picture
- Need to train staff on appropriate ways to handle inconsistencies with client self-report
	- Goal: to support clinician-client dialogue

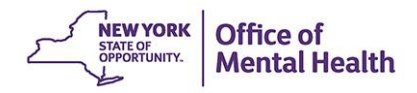

# **Client Data for Providers: Comparison**

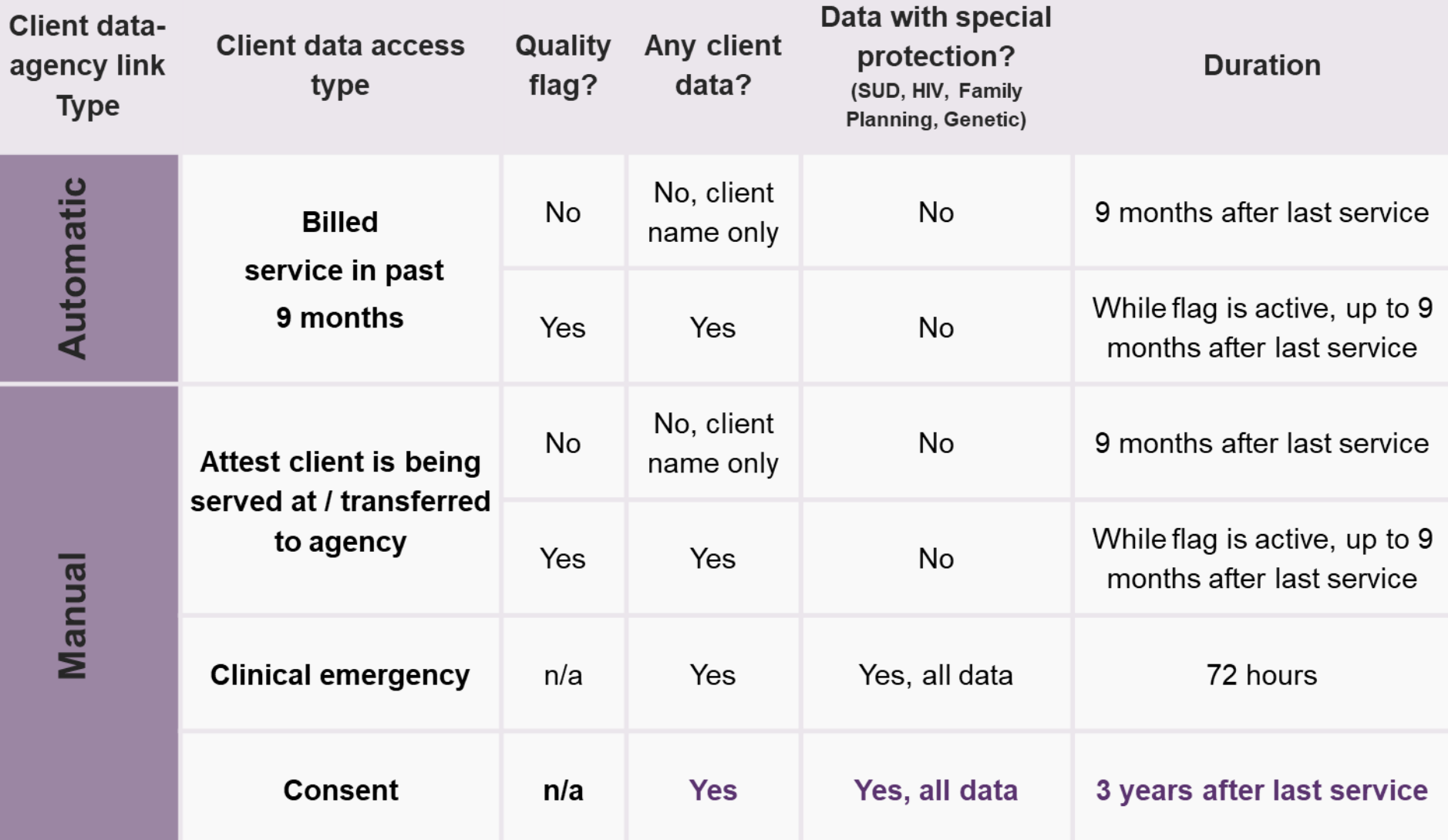

# **Training Take-Away Message for Providers**

- Data with special protections is only available with provider attestation via the PSYCKES PHI Access **Module**
- It is important that staff make the effort to obtain signed consent (rather than using emergency access) whenever possible
	- Respect for clients
	- Long-term access to all available client data
- *Note for Managed Care PSYCKES users: client consent is not needed*
	- *All data is available for current and recently disenrolled enrollees***NEW YORK**

# **Client Data for Managed Care Plan Users**

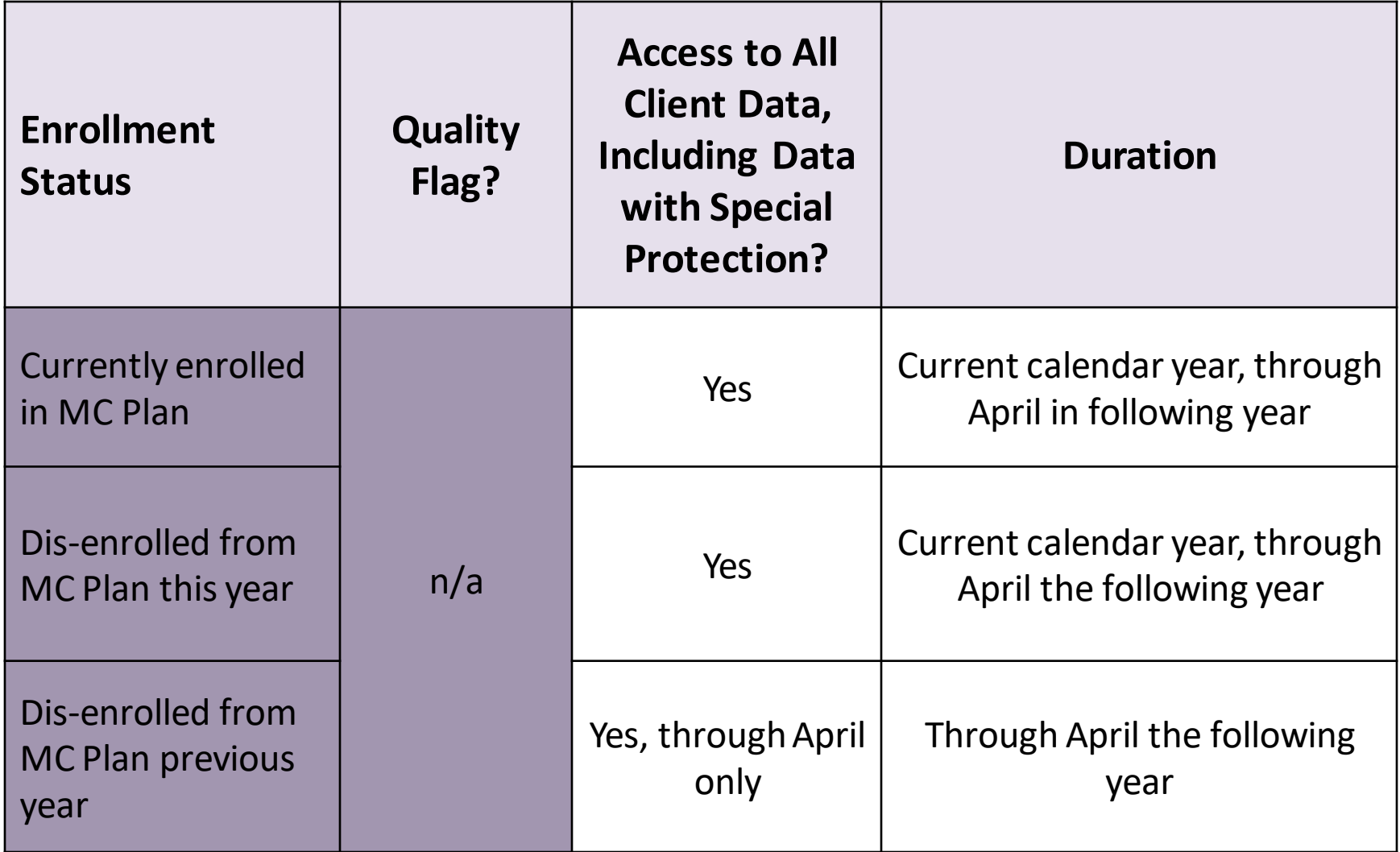

# PSYCKES 101: Core Competencies

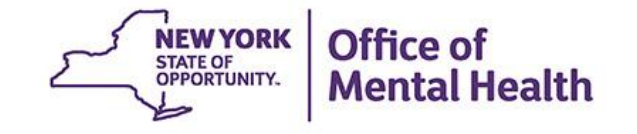

## **Core Competency: Logging in to PSYCKES**

Go to PSYCKES Home Page: www.psyckes.org **Click "Login to PSYCKES"** 

#### Login to PSYCKES

**Login Instructions** 

**About PSYCKES** 

**PSYCKES Training** 

**Materials** 

**PSYCKES Training** 

**Webinars** 

**Quality Indicators** 

**Implementing** 

**PSYCKES** 

**Quality Improvement** 

**Collaboratives** 

**MyCHOIS** 

**Contact Us** 

### **PSYCKES Home**

PSYCKES is a HIPAA-compliant web-based application designed to support clinical decision making, care coordination, and quality improvement in New York State.

#### **LOGIN TO PSYCKES**

#### **What's New?**

- PSYCKES new features release 7.2.2 went live on August 3, 2021. Updates include: A new AOT Status filter option in Recipient Search to identify clients with "AOT Active or expired within the last 5 years" as well as new Program Type/Service Setting report filters such as Crisis Intervention Services (Mobile Crisis and Telephonic Response and Follow-up), Children and Family Treatment & Support Services, and Children's Home and Community Based Services. View Release Notes for more details.
- The new Article 31 Quality Improvement Collaboratives launched in April 2021 View the Quality Improvement Collaboratives page for more details. Currently, participating clinics are working towards implementing strategies for sustainable telemental health services.
- The Behavioral Health High Risk Quality Collaborative (HRQC) in Emergency Departments (ED) is currently supporting hospitals in implementing PSYCKES and developing best practices for ED identification and management of patients at risk of suicide, opioid overdose, violence, and high hospital utilization.
- Recent Publication: The Relationship Between Suicidal Behaviors and Zero Suicide Organizational Best Practices in Outpatient **Mental Health Clinics** 
	- . What we learned: Layman et al. (2021) found that clinics that followed Zero Suicide organizational best practices with high fidelity were less likely to have a suicide attempt or death among patients under their care, after adjusting for patient census and population type served (adult vs. child). Seven best practices were significantly associated with reduced suicide risk.
	- Thank you to the 165 clinics that participated in the Suicide Prevention CQI project!

# **Logging in to PSYCKES, cont.**

- **Execurity Token Required** 
	- "Hard token" or "Soft token"
		- As of April 2022, default soft tokens are mobile tokens which can only be used on a mobile device
- PIN set at first log-on
	- PIN must contain 8-digits
	- PIN cannot begin with zero
	- PIN cannot have consecutive or sequential numbers (e.g., 11111111, 12341234, 12344321)
	- Cannot reuse one of five recently used PINs

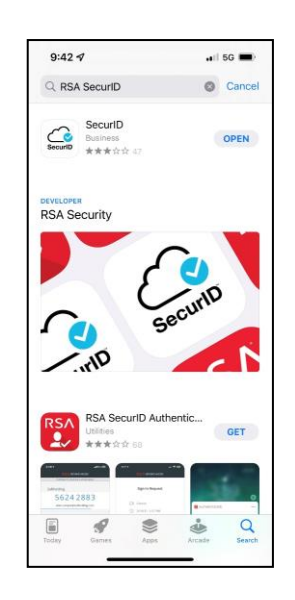

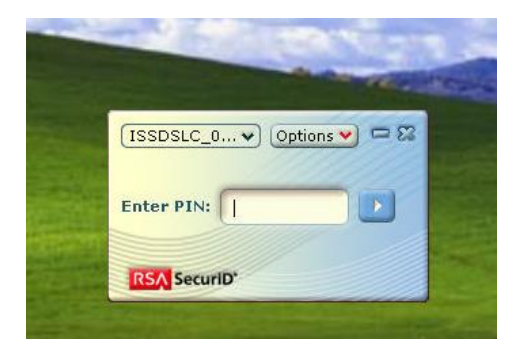

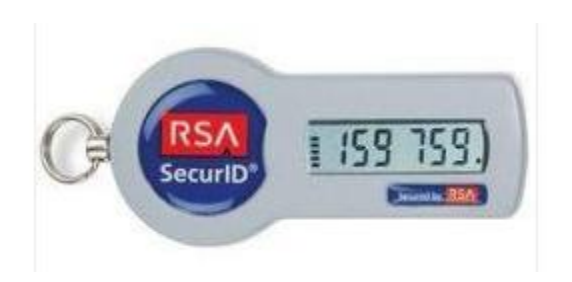

# **Logging in to PSYCKES, cont.**

- At Login Page, enter:
	- User ID
	- Password:
		- Hard token: PIN followed by code on token
		- Soft token: Enter PIN in soft token, copy and past token code into Passcode line on login screen

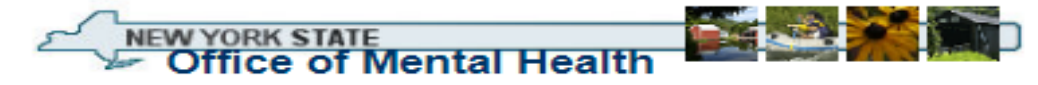

### **Statement of Access and Confidentiality**

WARNING: This computer system is solely for the use of authorized users for official purposes. Users of this system have no expectation of privacy in its use. To ensure that the system is functioning properly, individuals using this computer system are subject to having all of their activities monitored and recorded by system personnel. Use of this system evidences an express consent to such monitoring.

Unauthorized or improper use of this system may result in administrative disciplinary action and civil and criminal penalties. By continuing to use this system you indicate your awareness of, and consent to, these terms and conditions of use. If you do not agree to the conditions stated in this warning. LOG OFF IMMEDIATELY.

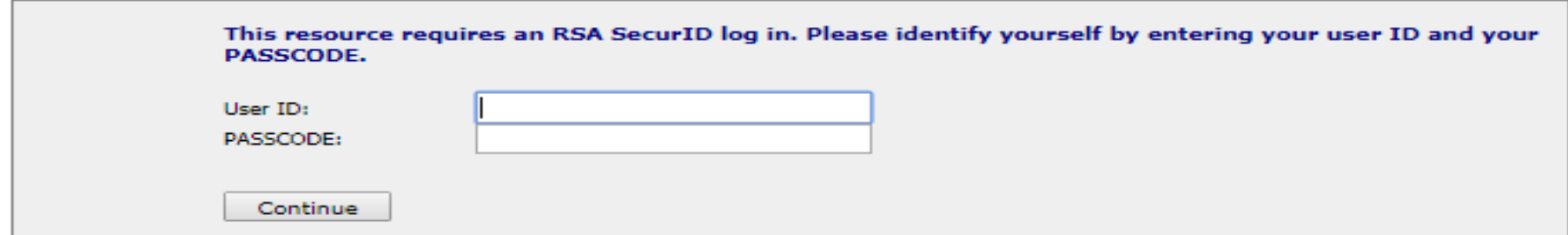

# **Be Prepared for Questions About...**

- "My token doesn't work"
- "I tried to log in but see "authentication error"
- **ITS Help Desk (Token, Login & SMS support)** 
	- Provider Partner OMH Helpdesk:
		- $-518-474-5554$  opt 2; [healthhelp@its.ny.gov](mailto:healthhelp@its.ny.gov)
	- OMH Employee ITS Helpdesk:
		- $-1$ -844-891-1786; <u>fixit@its.ny.gov</u>

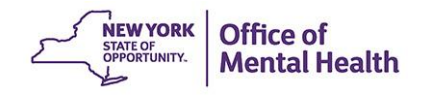

# **Core Competency: Finding Client(s)**

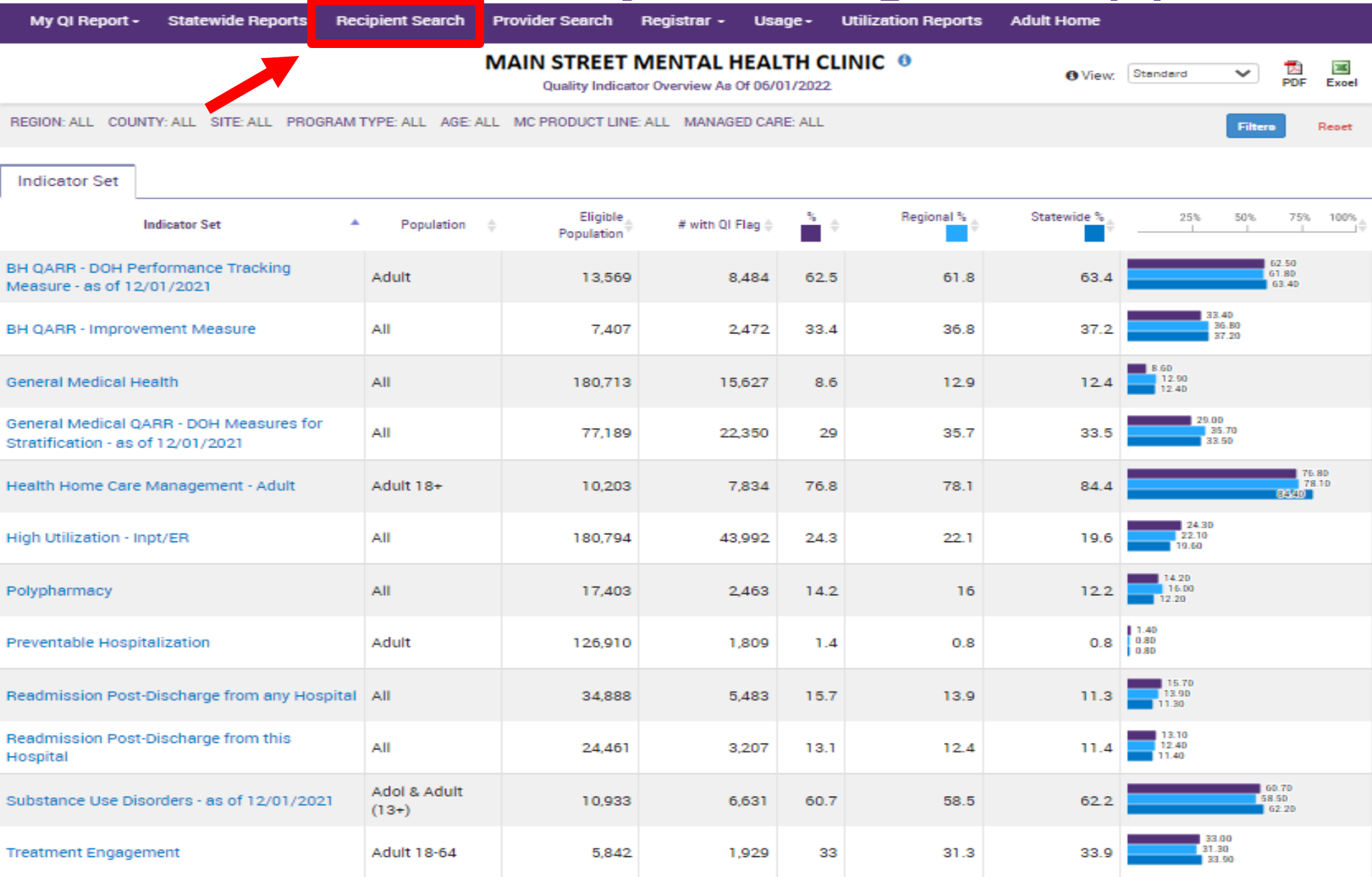

# **Recipient Search**

Search by Medicaid ID, Social Security #, or first/last name/DOB If searching by name, use other criteria to narrow the list

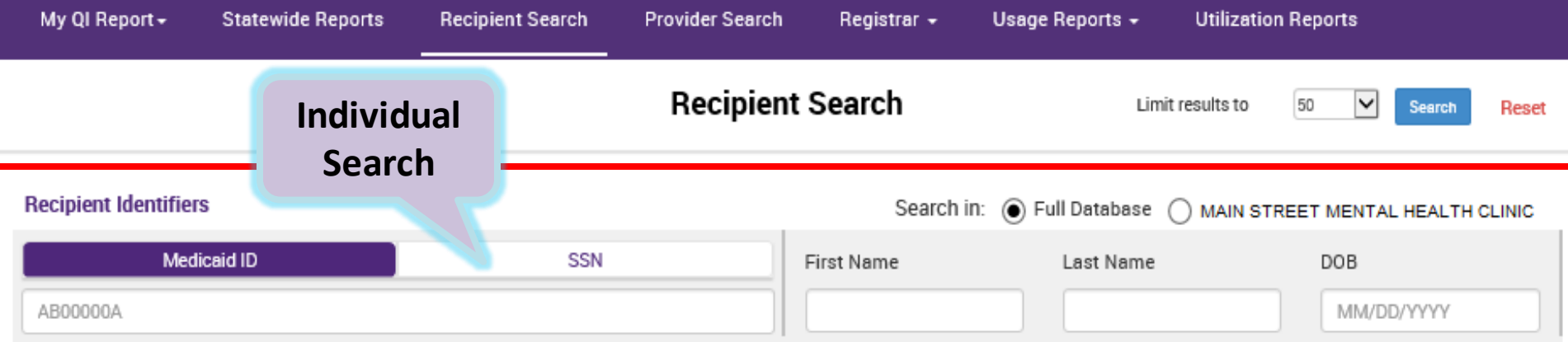

### Characteristics as of 07/06/2022

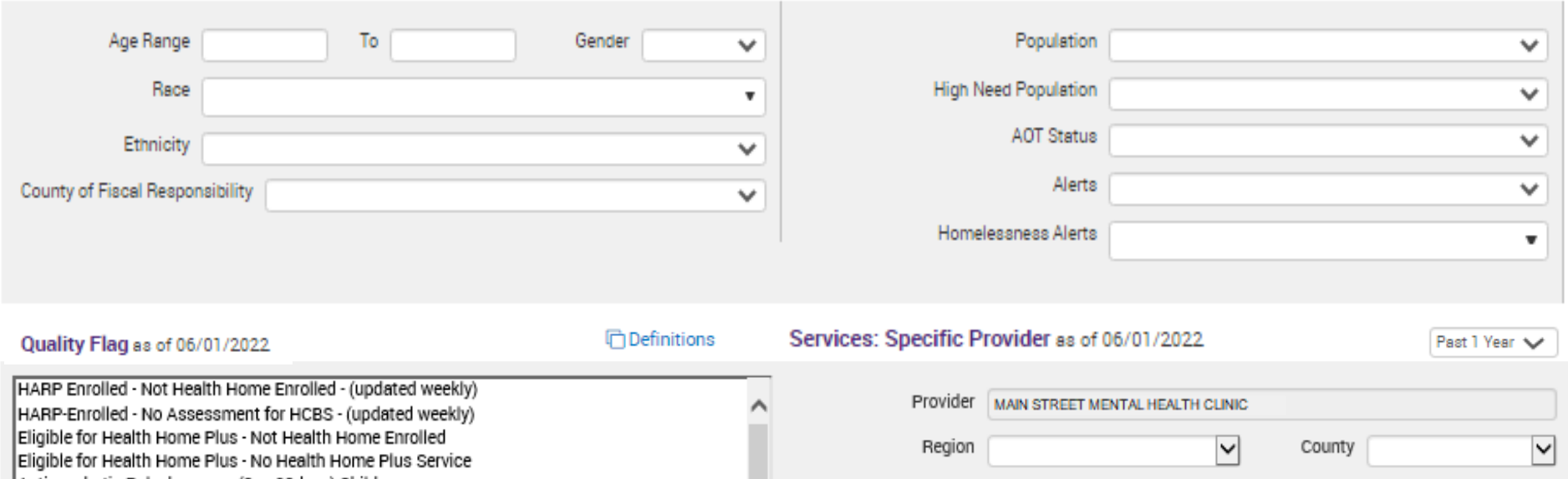

# **Recipient Search**

Search for cohorts by age, gender, HARP status, AOT status, MC Plan, quality flag, prescriber, service, diagnosis, drug, etc.

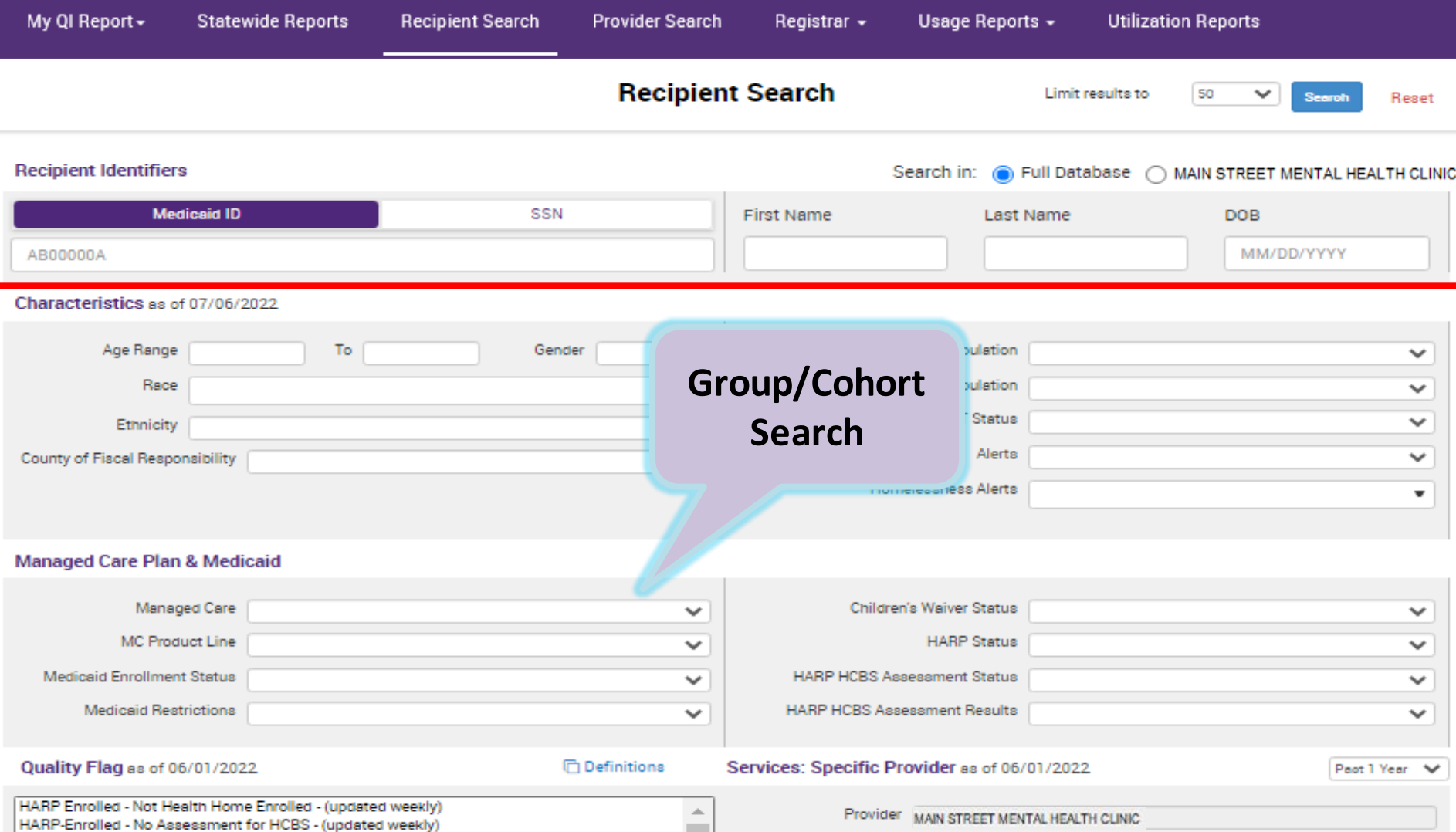

# **Search Results**

Select and click on recipient name for clinical summary

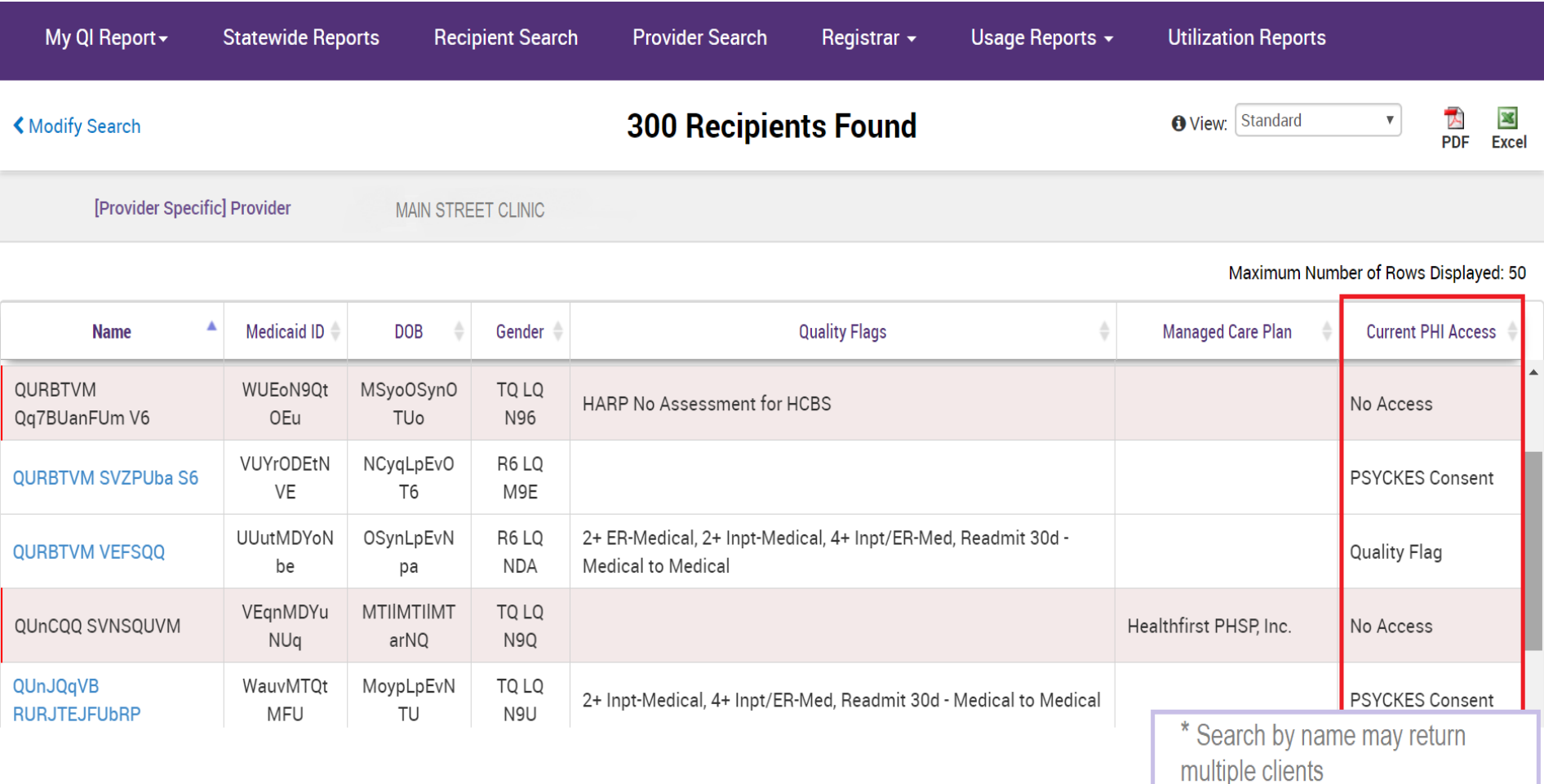

# **Be Prepared for Questions About...**

I searched for a client in "Recipient Search," but it yielded 0 results.

- Error entering client Medicaid ID or SS #
- Client not yet linked to the hospital/agency by billing or through the PHI Access Module
- Client new to Medicaid / has not yet had a behavioral health service, diagnosis, or medication billed to **Medicaid**
- *Managed Care Plan PSYCKES user only: Client no* longer enrolled in plan; try selecting "current and recently dis-enrolled

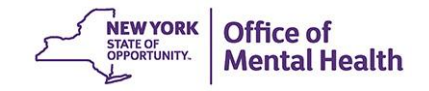

# **Core Competency: Clinical Summary**

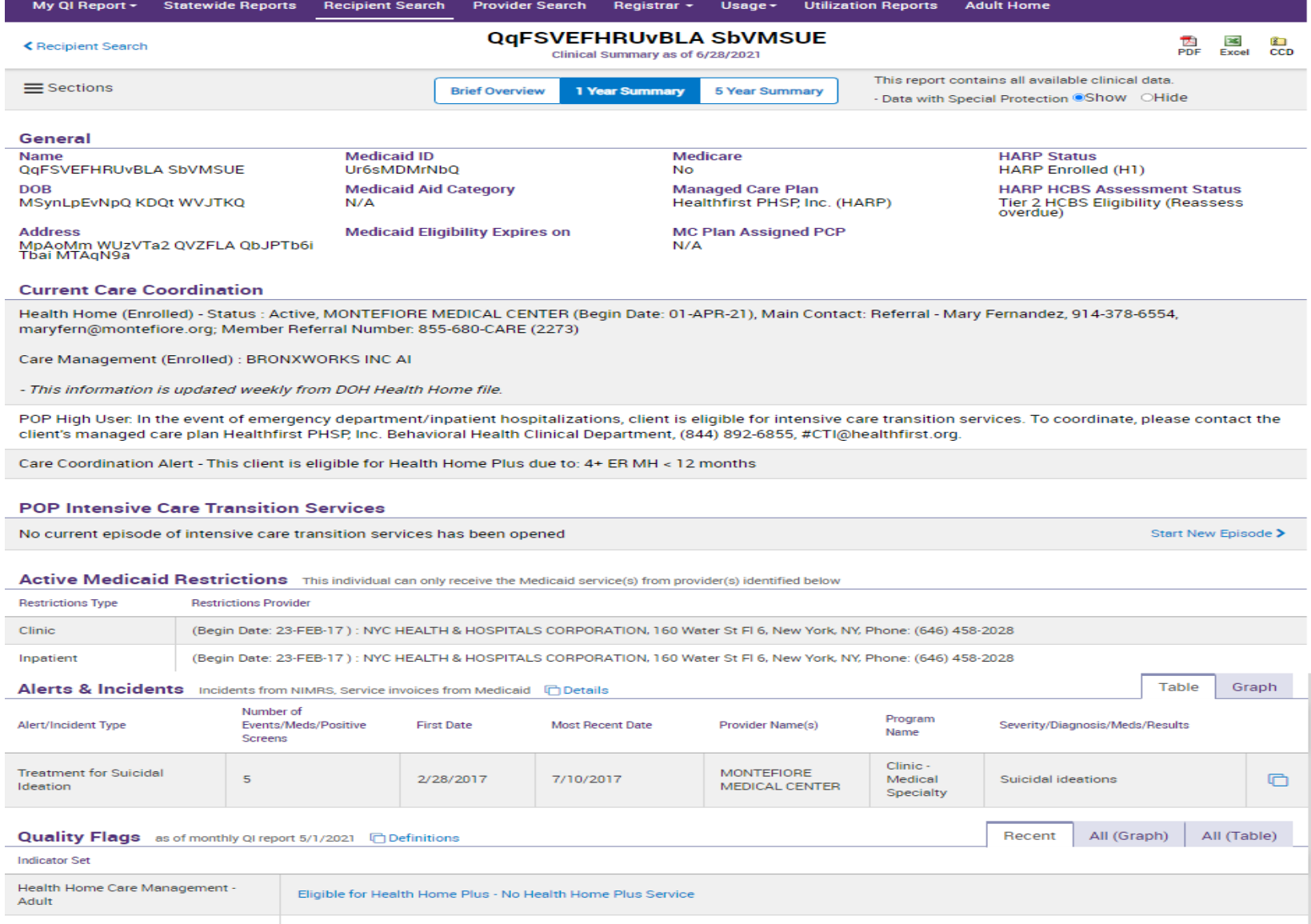

2+ ER - BH · 2+ ER - MH · 2+ ER - Medical · 2+ Inpatient - BH · 2+ Inpatient - MH · 4+ Inpatient/ER - BH · 4+ Inpatient/ER - MH · 4+ High Utilization - Inpt/ER Inpatient/ER - Med • POP: High User

# **Clinical Summary**

Set parameters, review demographic information

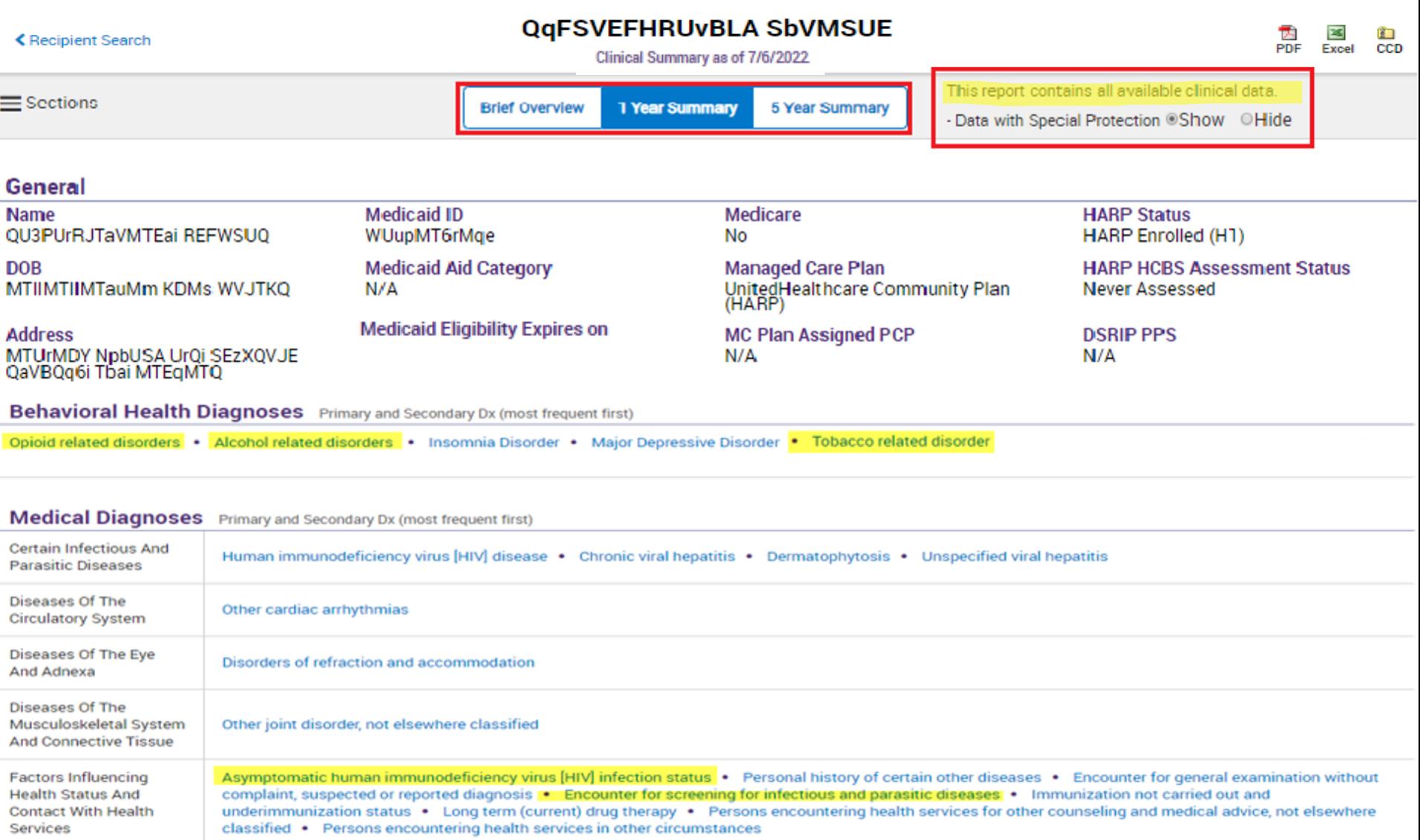

# **Clinical Summary**

Without consent: PHI with special protections is masked

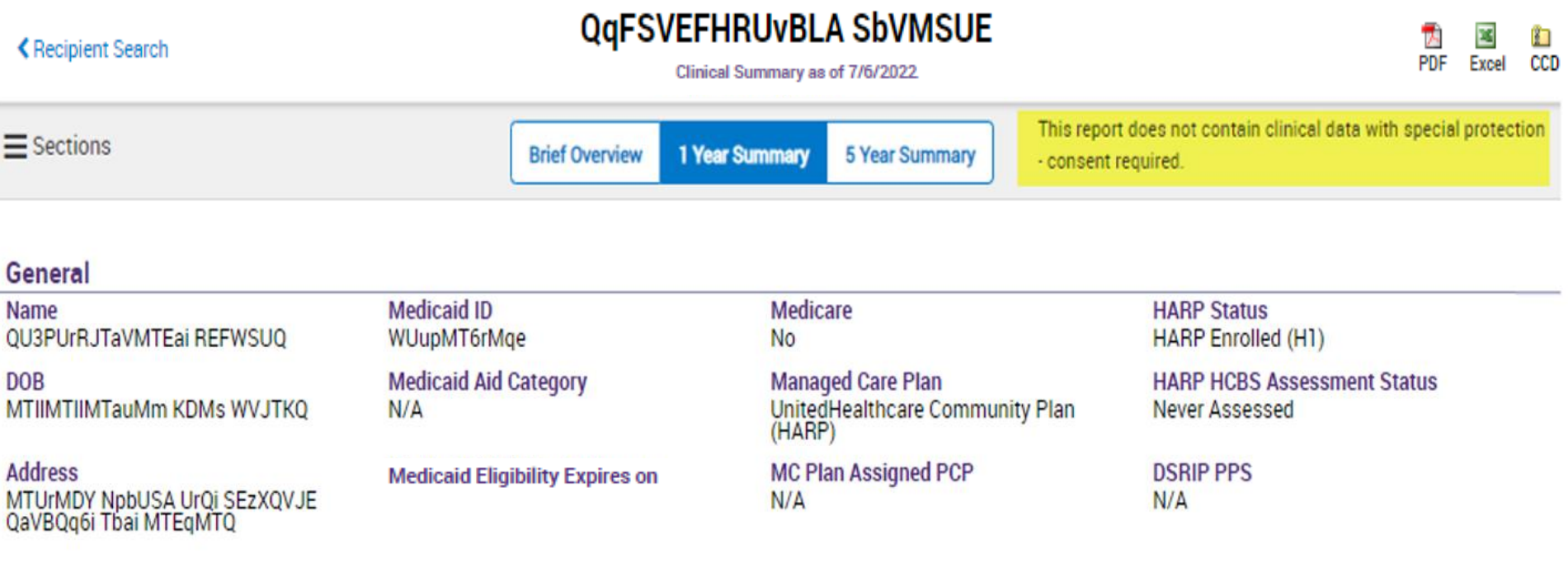

### **Current Care Coordination**

Care Coordination Alert - This client is eligible for Health Home Plus due to: 3+ Inpt MH < 12 months

# **Clinical Summary:**

### **Care Coordination Contact Information & Medication Restrictions**

### **Current Care Coordination**

Health Home (Enrolled) - Status : Active, MONTEFIORE MEDICAL CENTER (Begin Date: 01-FEB-22,), Main Contact: Referral - Mary Fernandez, 914-378-6554, maryfern@montefiore.org; Member Referral Number: 855-680-CARE (2273)

Care Management (Enrolled) : BRONXWORKS INC AI

- This information is updated weekly from DOH Health Home file.

POP High User. In the event of emergency department/inpatient hospitalizations, client is eligible for intensive care transition services. To coordinate, please contact the client's managed care plan Healthfirst PHSP, Inc. Behavioral Health Clinical Department, (844) 892-6855, #CTI@healthfirst.org.

Care Coordination Alert - This client is eligible for Health Home Plus due to: 4+ ER MH < 12 months

### **POP Intensive Care Transition Services**

No current episode of intensive care transition services has been opened

Start New Episode >

### Active Medicaid Restrictions This individual can only receive the Medicaid service(s) from provider(s) identified below

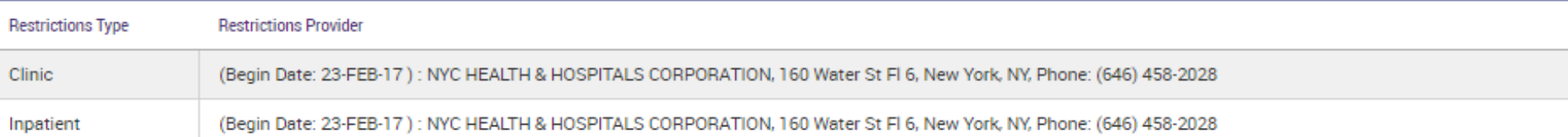

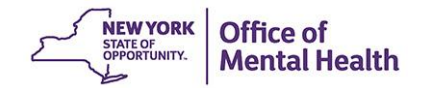

# **Navigation**

### Section links, expand / collapse sections

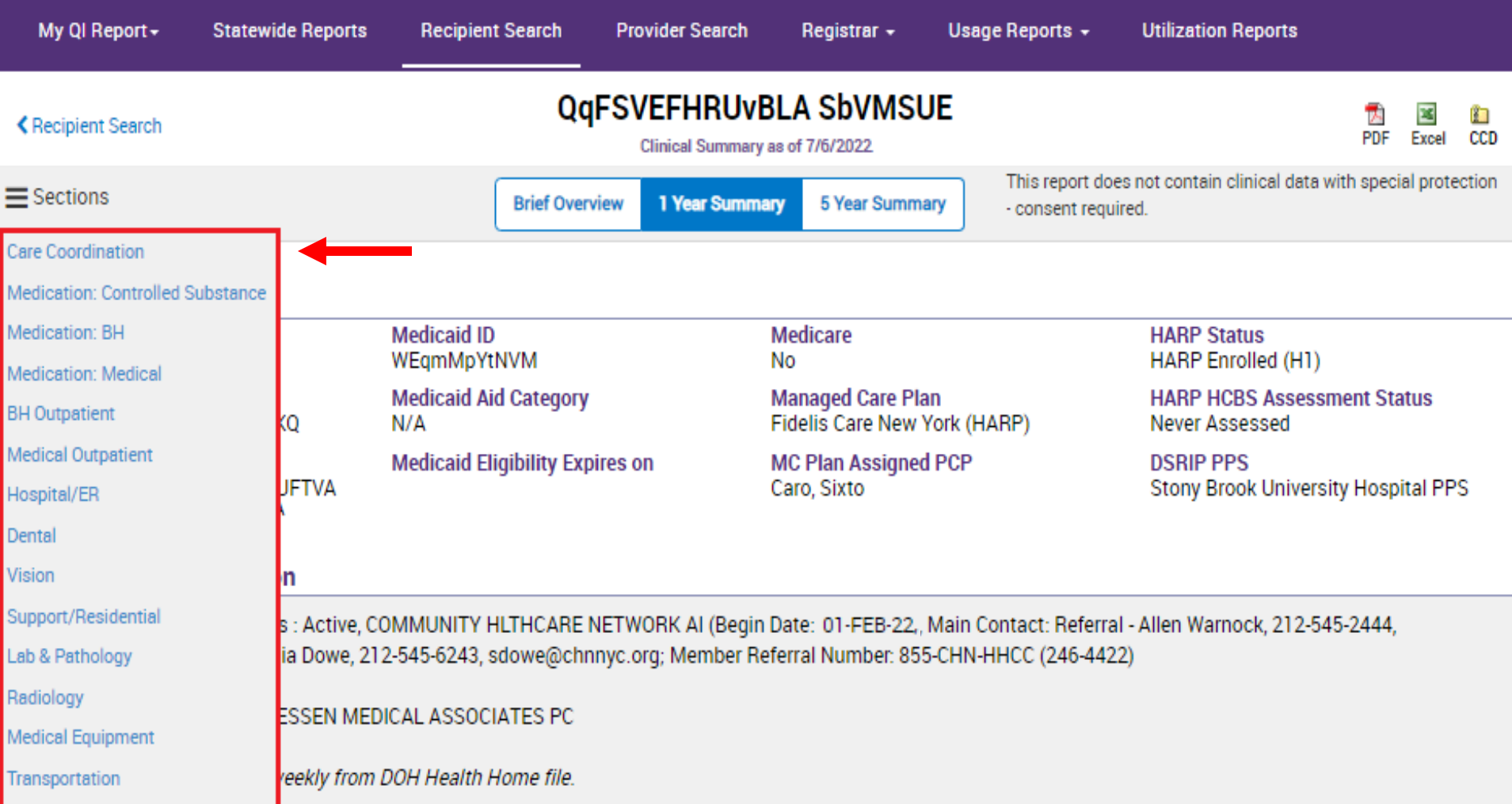

# **Clinical Summary Components**

- Each section can be viewed as table or as graph
- Click on "See Details" for more information
	- For all services within the section
	- For a particular medication/episode of care

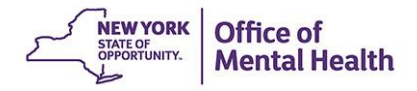

# **Clinical Summary: Integrated View of Services Over Time**

All services displayed in graphic form to allow ready identification of utilization patterns, including medication adherence and outpatient, inpatient and ER services.

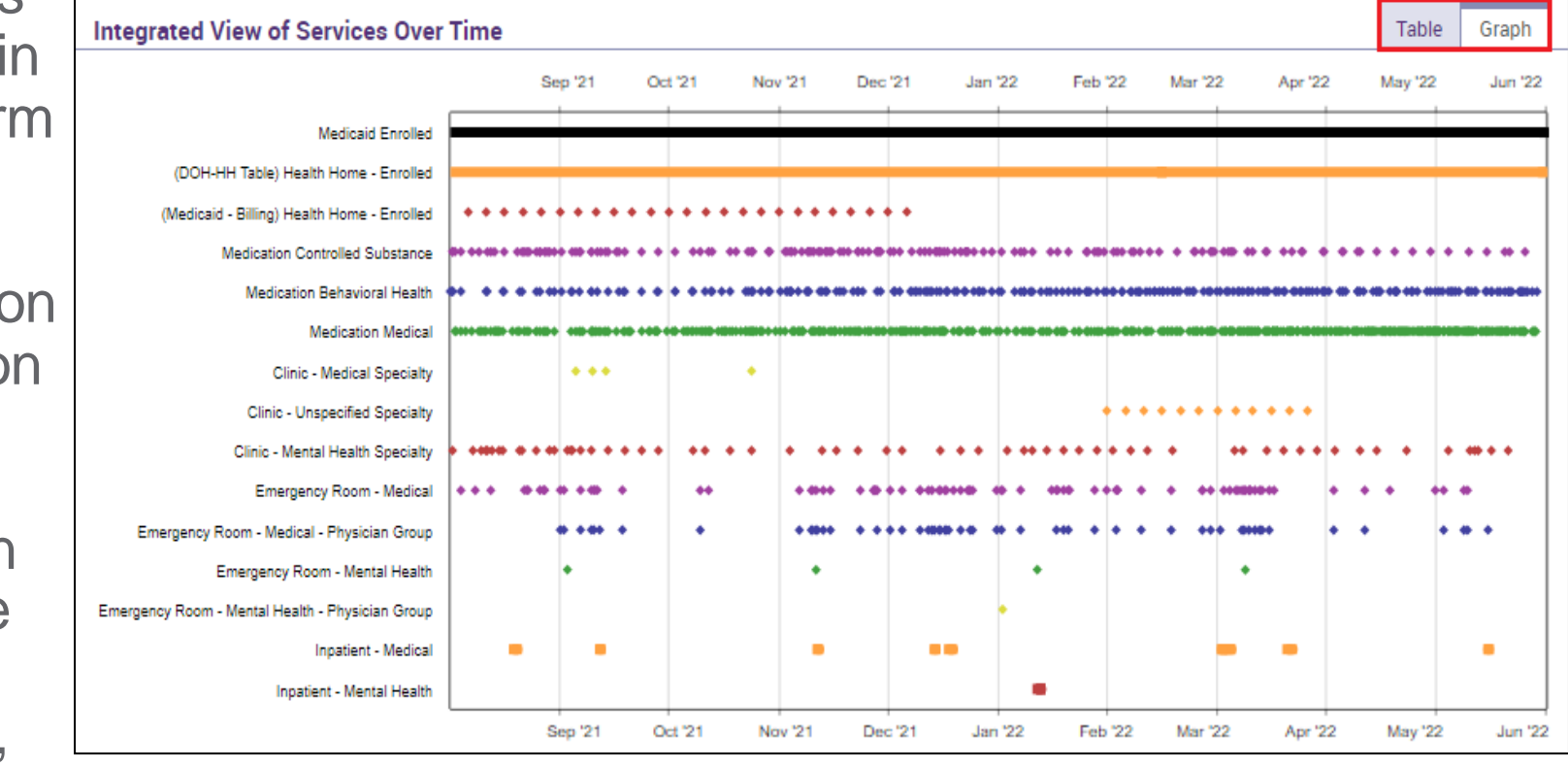

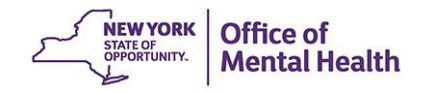

# **Sample Section: Pharmacy Data**

Drug, daily dose, duration, start date, last pick up, prescriber

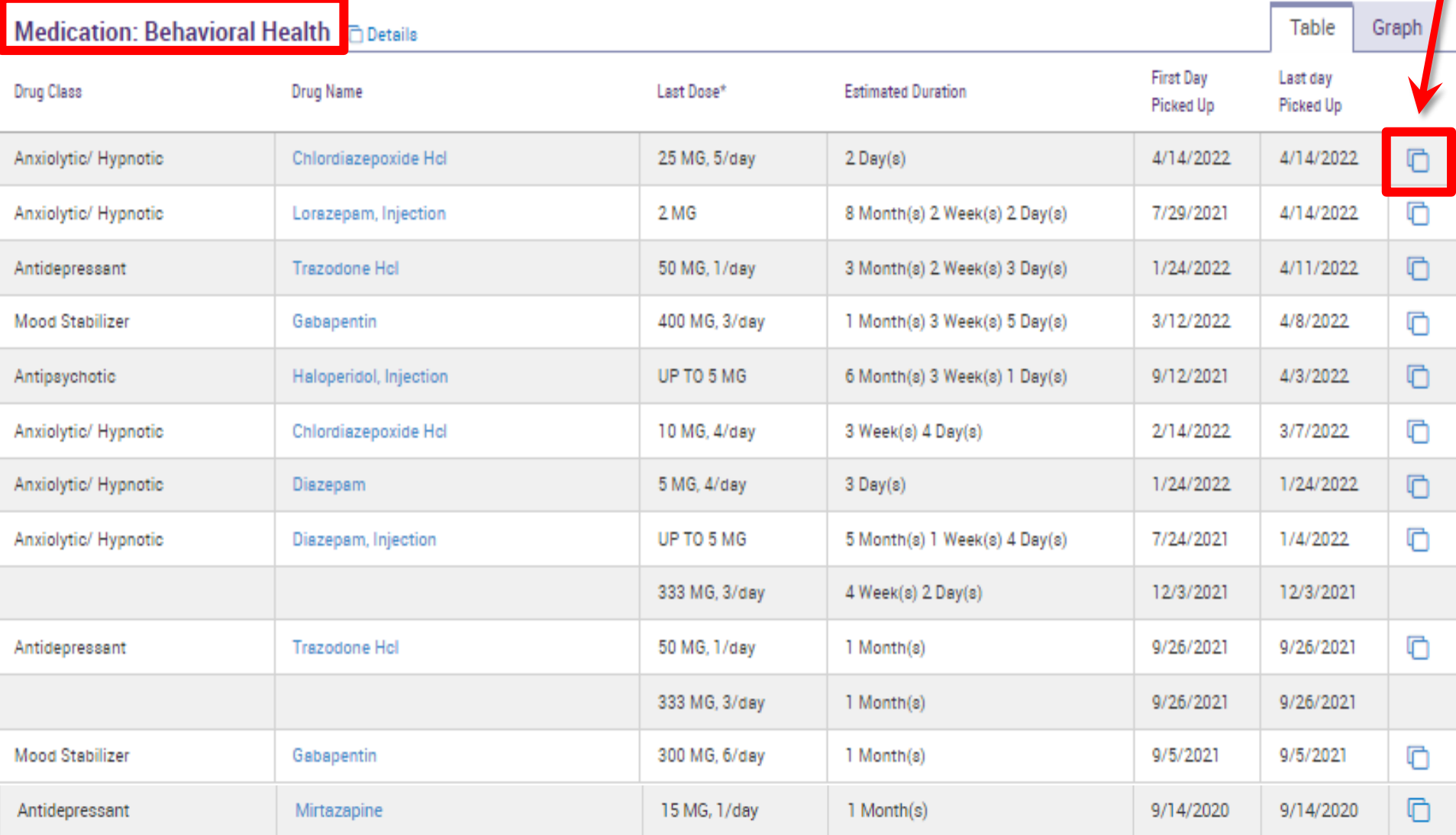

## **Pharmacy Data: "See Detail" Trials and Orders**

See trials and/or individual orders of each medication

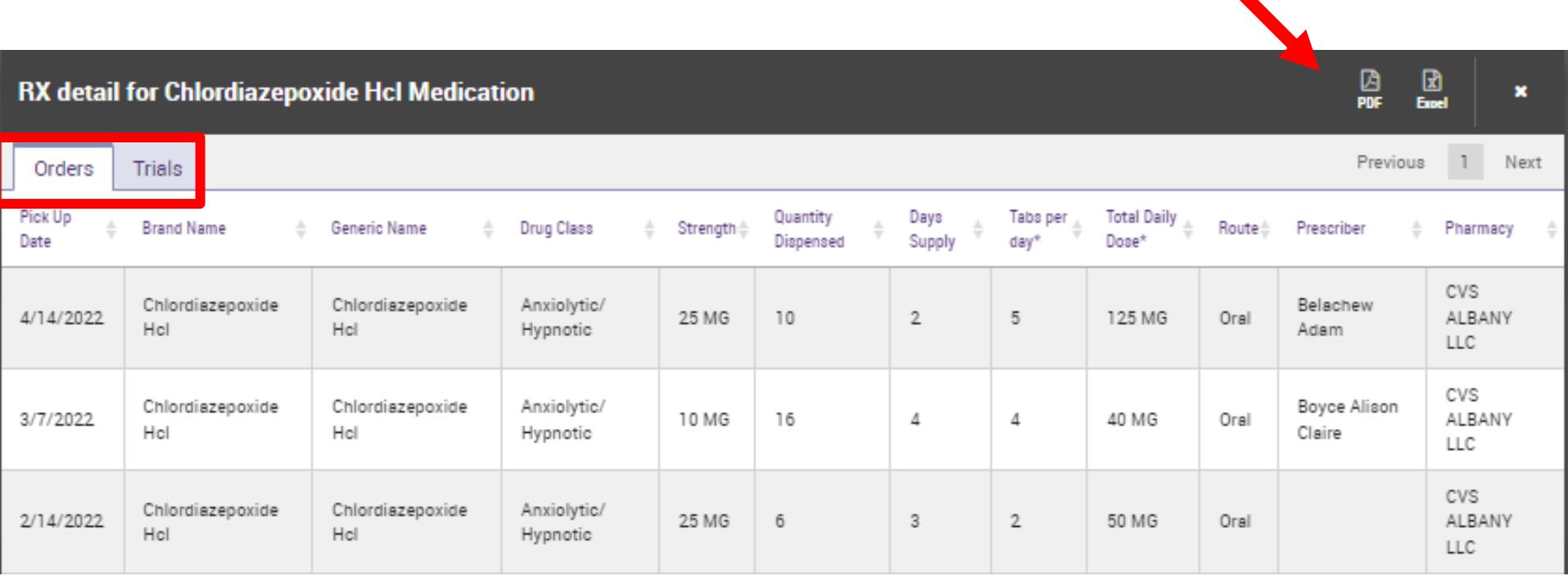

# **Pharmacy Data: View as a Graph**

### Utilization trends over time

### Medication: Behavioral Health @Details

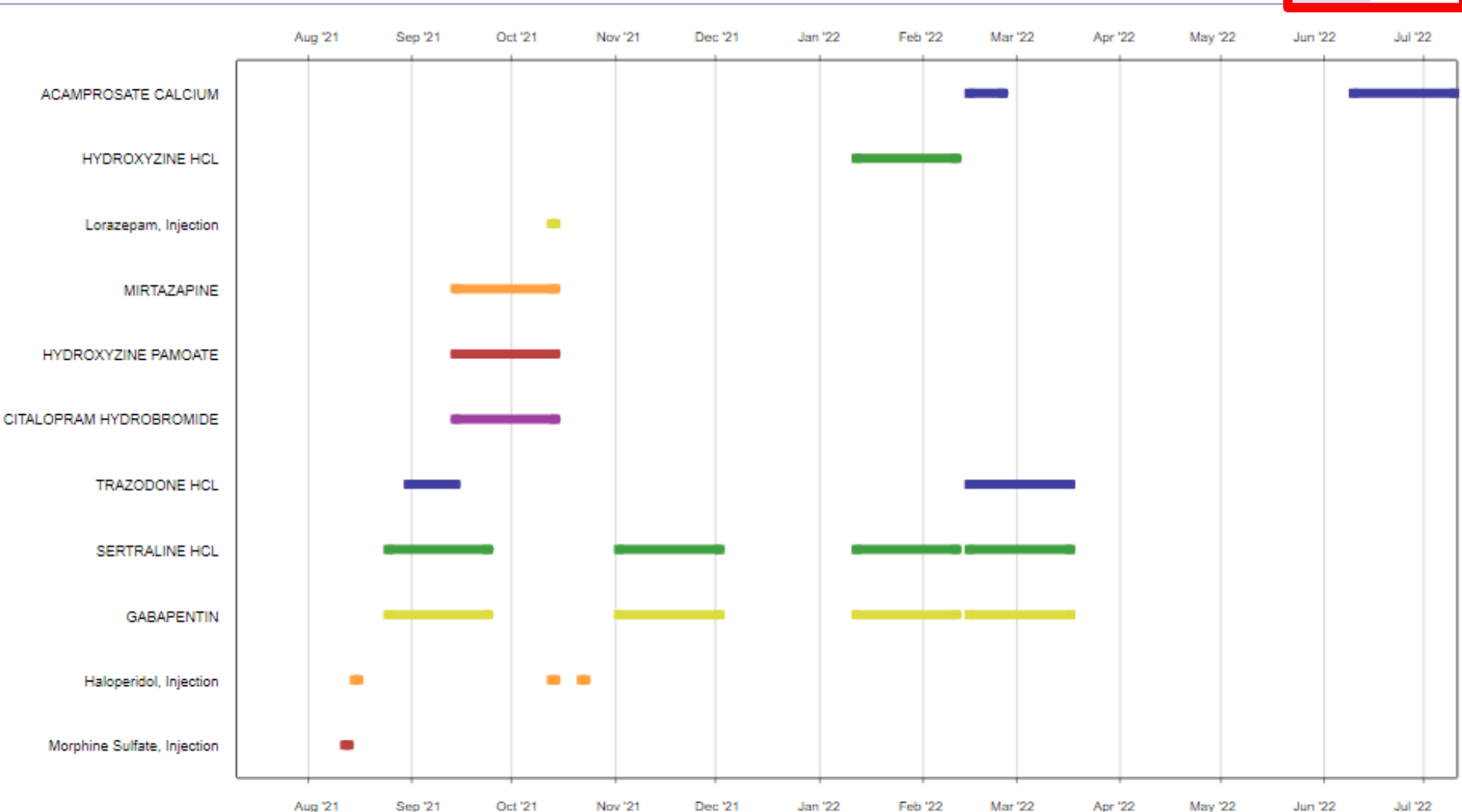

Graph

**Table** 

# **Sample Section: Hospital/ER Services**

Service type, provider, diagnosis, admission/discharge dates, length of stay, procedures

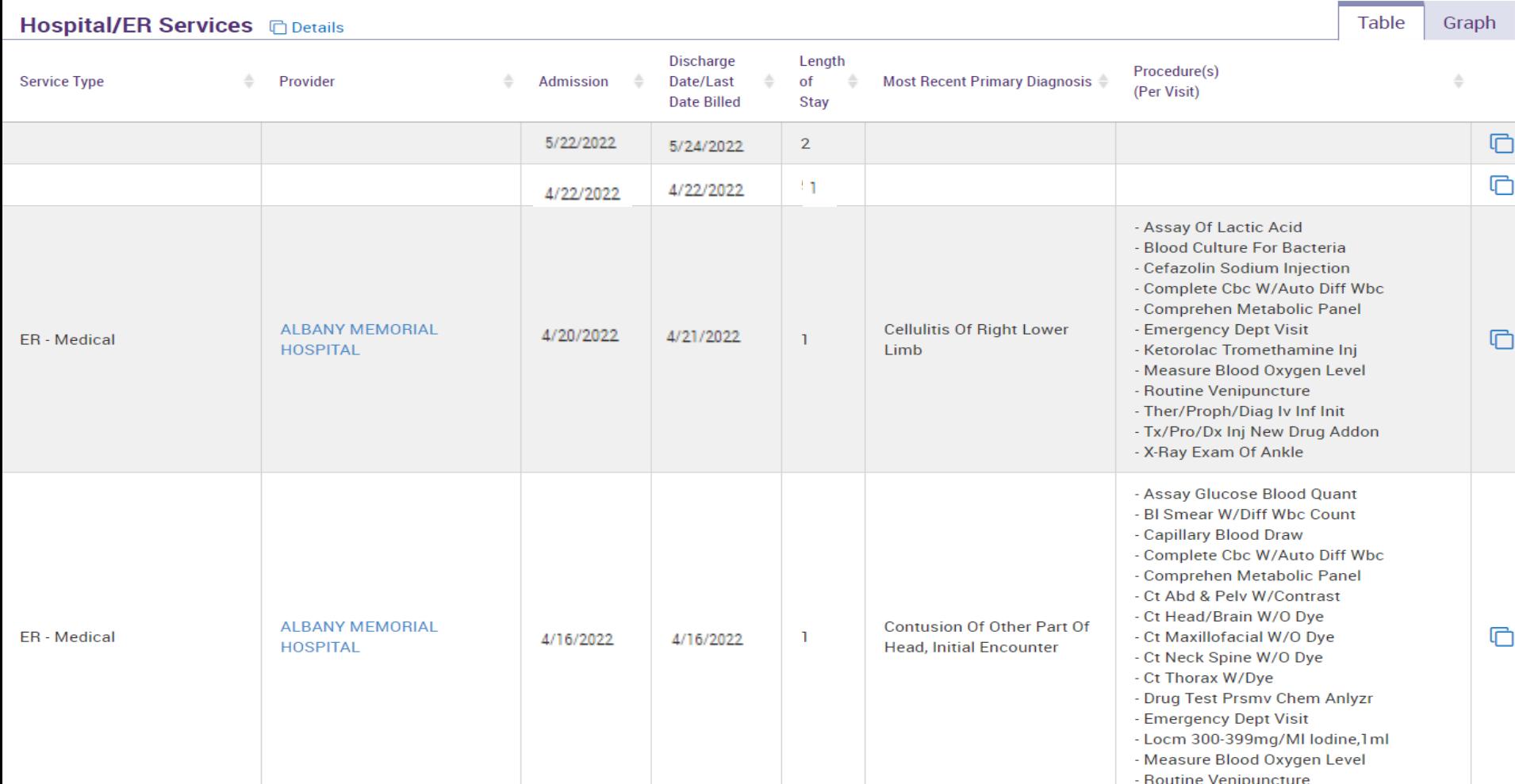

# **Labs, X-Ray and Other Data**

Other services (if Medicaid billable): Dental, Vision, Living Support, Labs, Radiology, Medical Equipment, Transportation

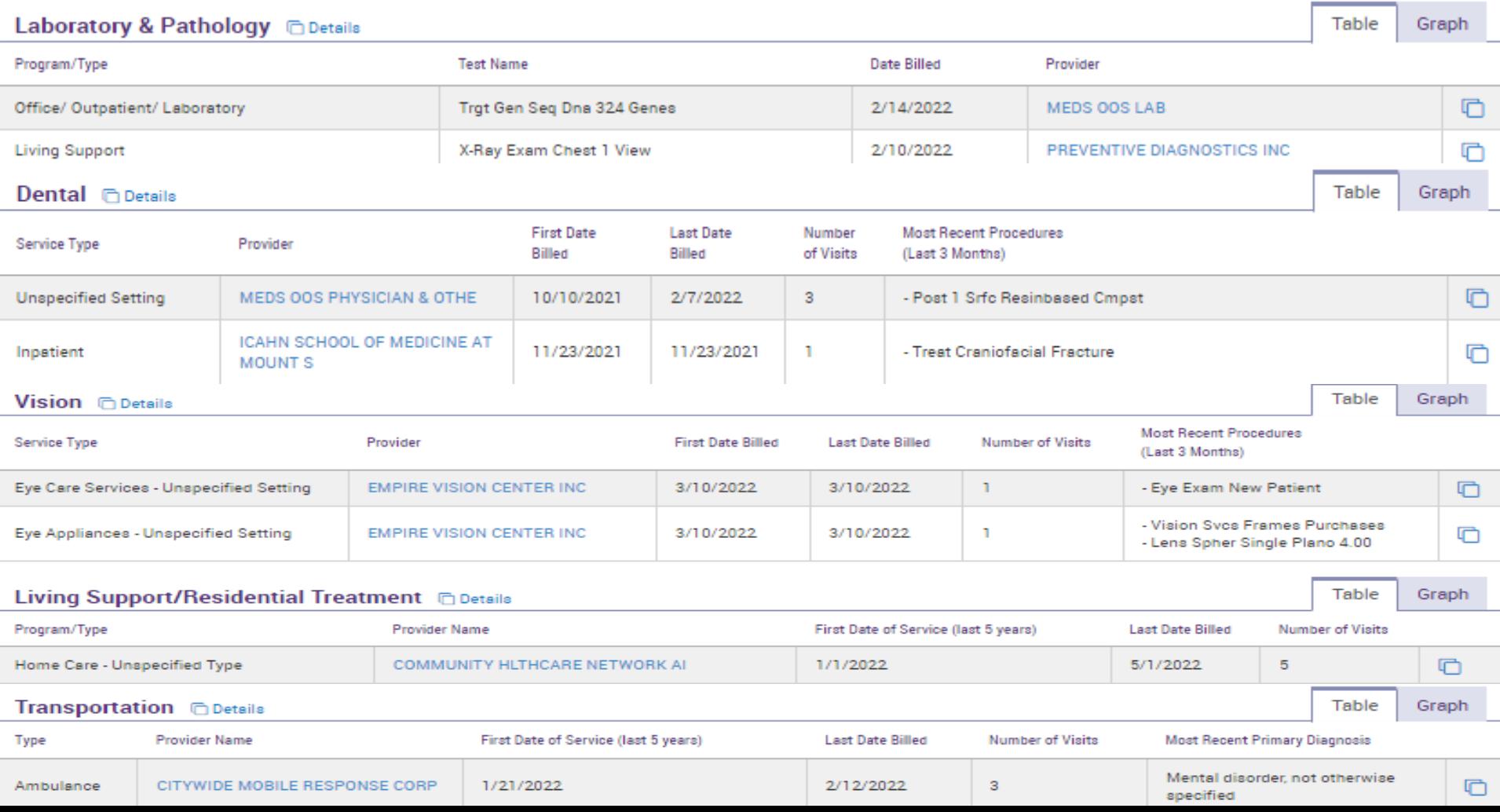

# **Clinical Summary: Export Data to PDF or Excel**

To select section(s), click or "Ctrl"+click.

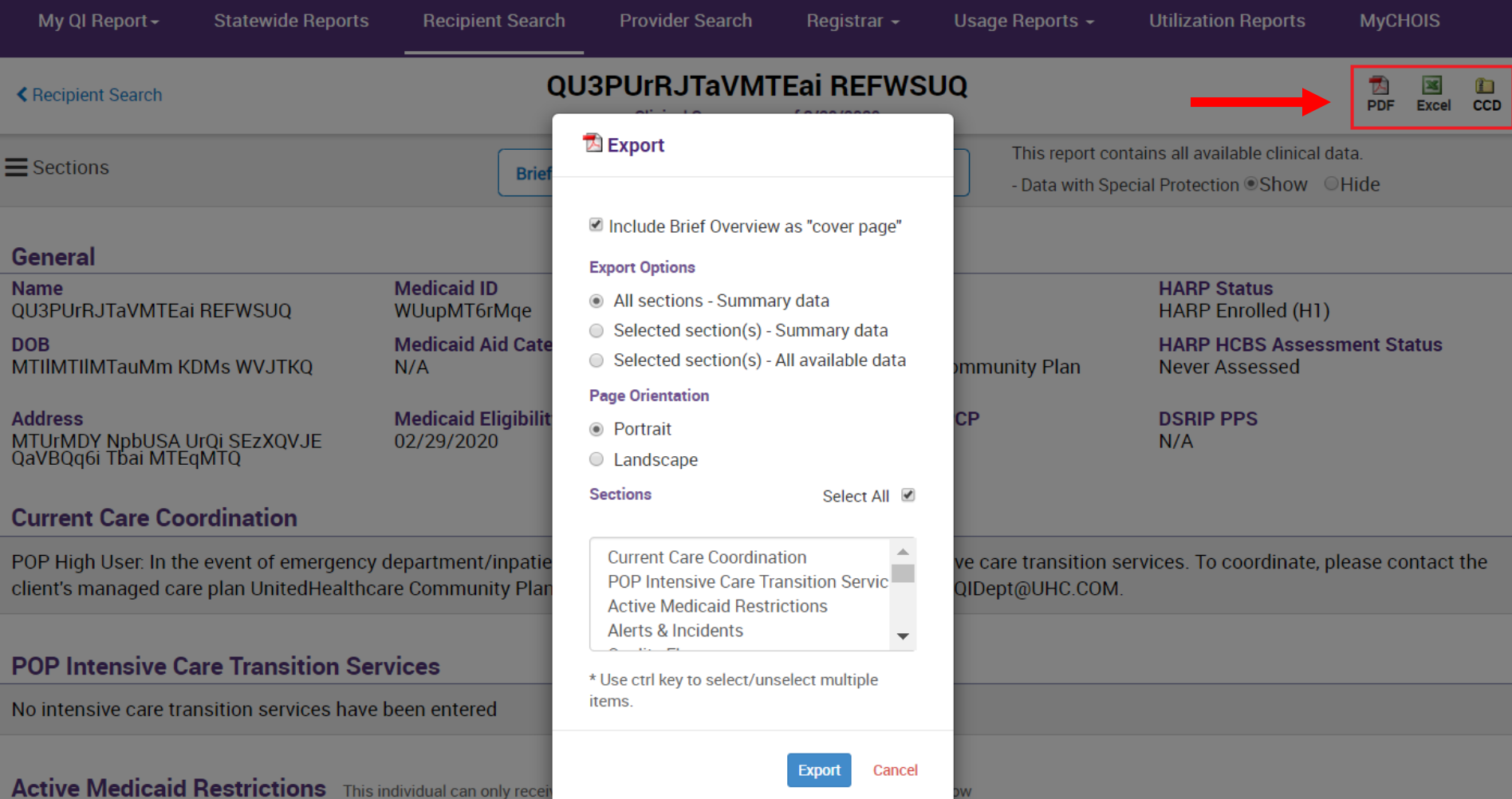

# **Be Prepared for Questions About…**

- I can't access a client's clinical summary, even though I could last week.
	- The client had a quality flag but no longer does (e.g., changed medication)
	- Emergency access was enabled, but it expired
	- *MC Plan Users*: client may have dis-enrolled from plan
- Why can't I see lab results?
	- Not included on claims / encounter records
- Why does it say "No Medicaid claims available for this data type?"
	- Try expanding the summary period

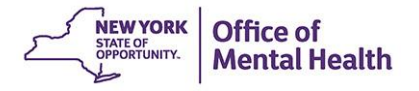

**Core Competency: Changing Access Level in Recipient Search**

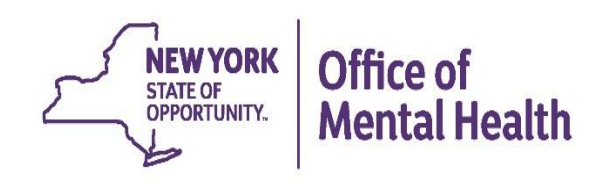

# **Recipient Search: Individual Search**

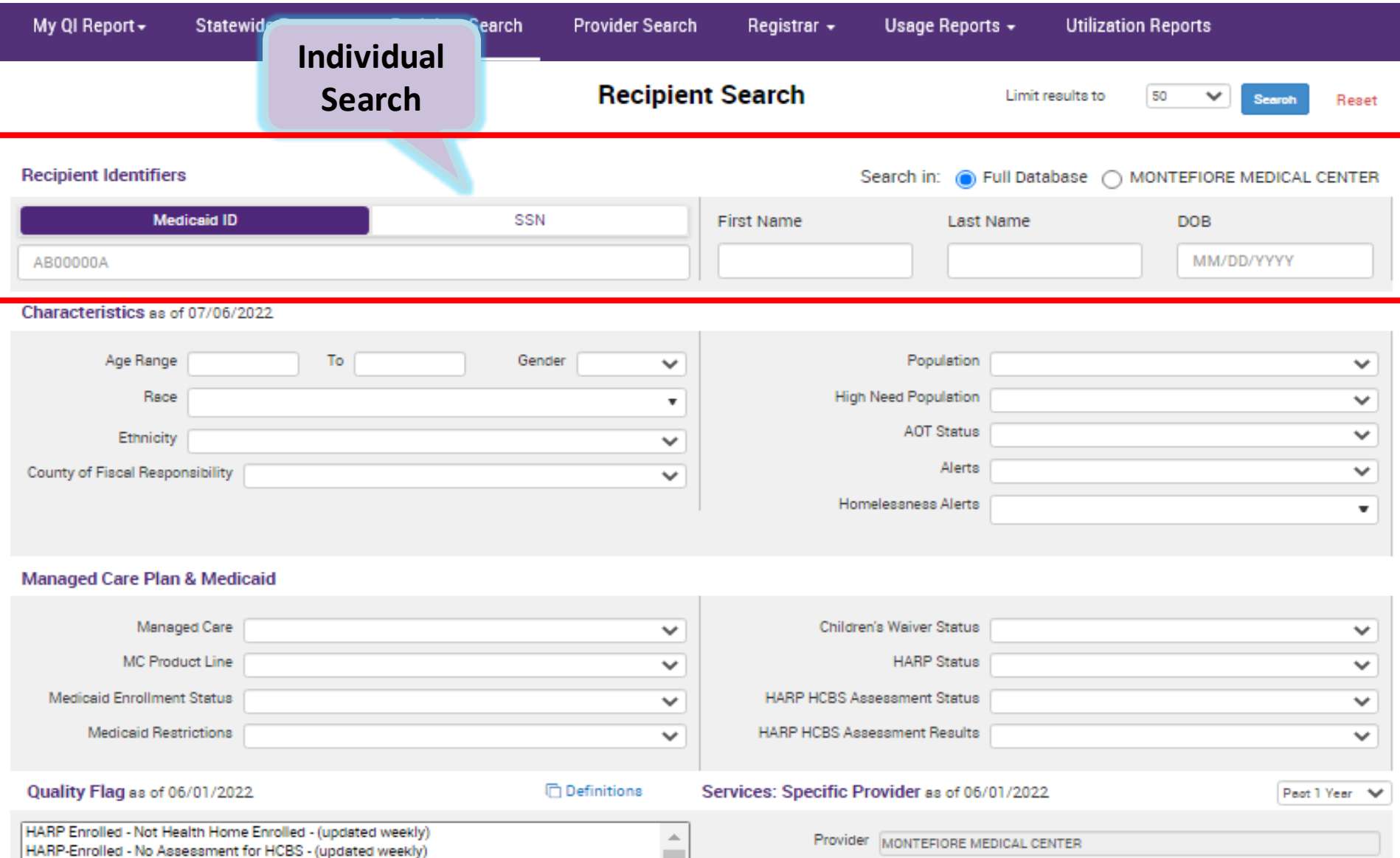

# **Recipient Search: Individual Search**

### **Search for client: Enter recipient identifier(s) and click "search"**

- Medicaid ID
- Social Security Number (SSN)
- First name (at least first 2 characters)
- Last Name (full last name required)
- Date Of Birth (DOB)

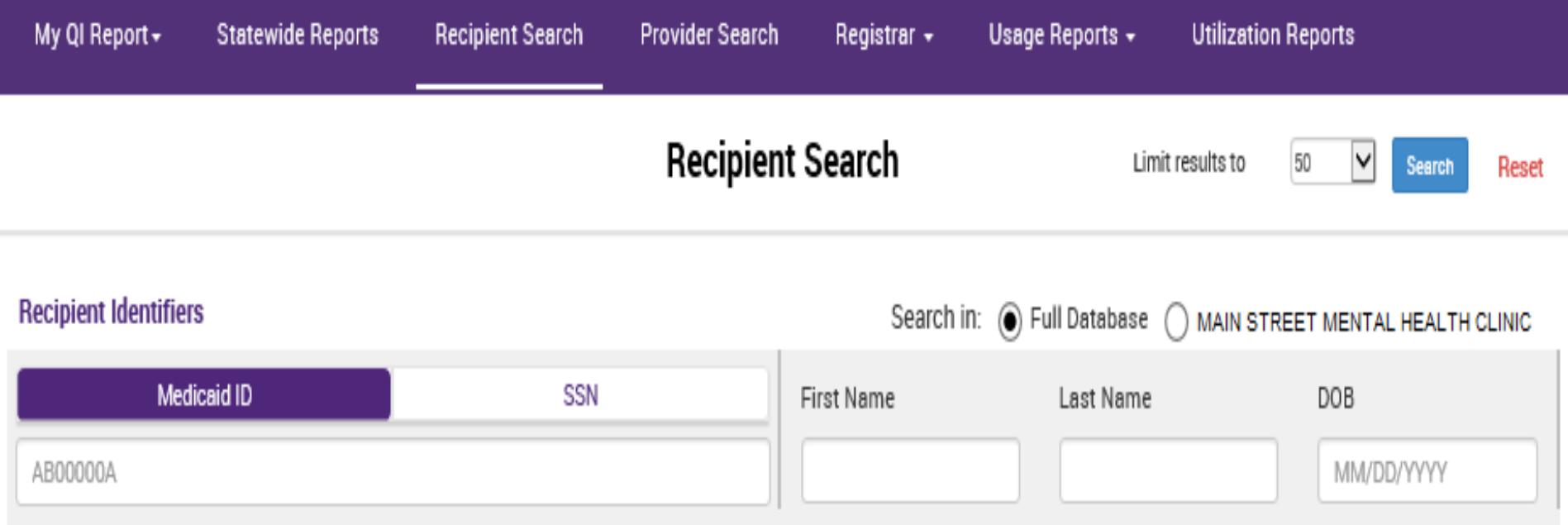

# **Confirm Correct Match, Select "Change PHI Access**

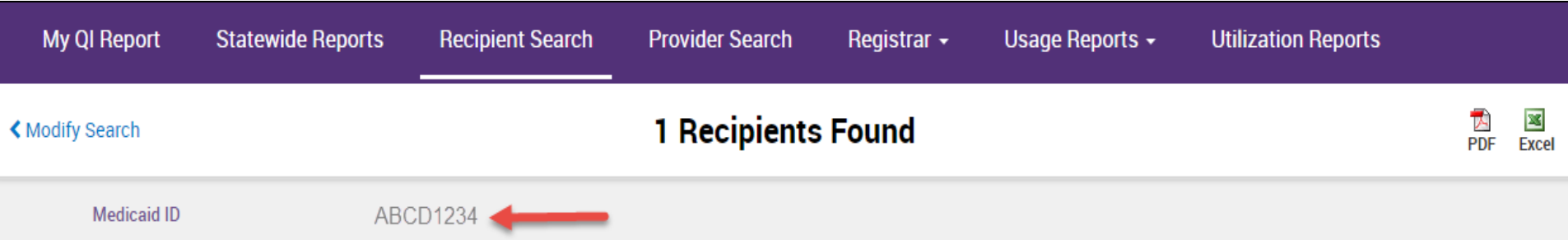

Review recipients in results carefully before accessing Clinical Summary.

Maximum Number of Rows Displayed: 50

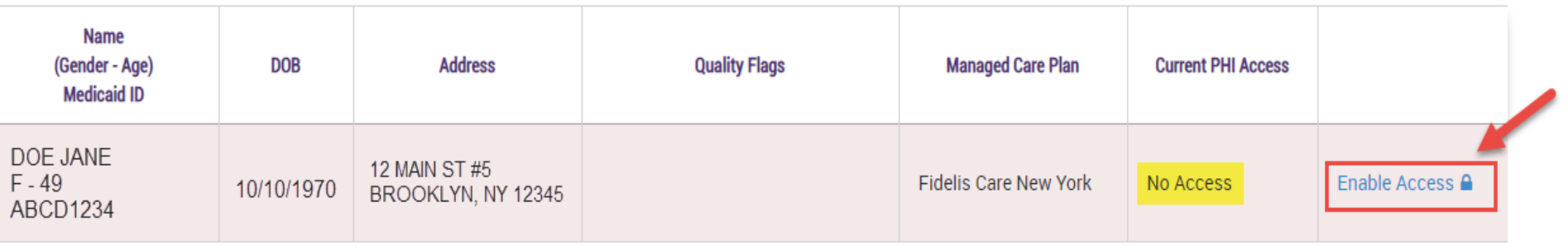

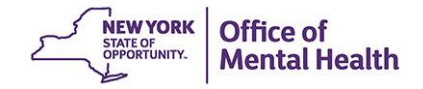

# **Training Take-Away Message: Confirm Search Results**

- Responsibility as gatekeeper to PHI of over 10 million individuals, including PHI with special protections
- **Treatment decisions must be based on correct client** information

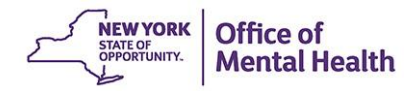

# **Step 1: Select Basis for Access to Client's PHI**

### Why are you allowed to view this data?

ଵ

### The client signed consent

Client signed a PSYCKES Consent

Client signed a BHCC Patient Information Sharing Consent

Client signed a DOH-5055 Health Home Patient Information Sharing Consent

### The client did not sign consent

 $\Box$  This is a clinical emergency

 $\Box$  Client is currently served by or being transferred to my facility

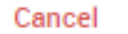

**Next** 

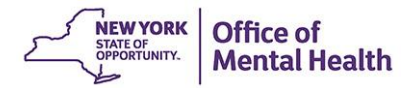

# **Step 1b: If Access is via PSYCKES Consent…**

ଵ

Why are you allowed to view this data?

### The client signed consent

□ Client signed a PSYCKES Consent

 $\Box$  Client signed a BHCC Patient Information Sharing Consent

Client signed a DOH-5055 Health Home Patient Information Sharing Consent

### Complete PSYCKES Consent

- Only the designated form may be used
- English and Spanish available in the application (other languages available on our "About PSYCKES" webpage)
- Give copy of signed consent form to client
- Original (or scanned version) of consent form is retained in the client's medical record
- No need to send PSYCKES the consent

# **PSYCKES Consent Form**

NEW YORK WELD HETT.

Office of **PSYCKES Mental Health** 

### **Consent Form**

#### Provider/Facility Name

#### **About PSYCKES**

The New York State (NYS) Office of Mental Health maintains the Psychiatric Services and Clinical Enhancement System (PSYCKES). This online database stores some of your medical history and other information about your health. It can help your health providers deliver the right care when you need it.

The Information In PSYCKES comes from your medical records, the NYS Medicald database and other sources. Go to www.psyokes.org, and click on About PSYCKES, to learn more about the program and where your data comes from.

This data includes:

- Your name, date of birth, address and other Information that Identifies you:
- Your health services paid for by Medicald;
- Your health care history, such as linesses or injuries treated, test results and medicines;
- Other Information you or your health providers enter into the system, such as a health Safety Plan.

#### **What You Need to Do**

Your information is confidential, meaning others need permission to see it. Complete this form now or at any time if you want to give or deny your providers access to your records. What you choose will not affect your right to medical care or health insurance coverage.

Please read the back of this page carefully before checking one of the boxes below. Choose:

- . 1 GIVE CONSENT If you want this provider, and their staff involved in your care. to see your PSYCKES Information.
- "I DON'T GIVE CONSENT" If you don't want them to see it.

If you don't give consent, there are some times when this provider may be able to see your health information in PSYCKES - or get it from another provider - when state and federal laws

and regulations allow it. For example, if Medicald is concerned about the quality of your health care, your provider may get access to PSYCKES to help them determine if you are getting the right care at the right time.

### **Ensure that** client checks off "I give" or "I deny" consent: otherwise consent is invalid

#### Your Choice. Please check 1 box only.

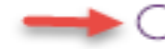

I GIVE CONSENT for the provider, and their staff involved in my care, to access my health information in connection with my health care services.

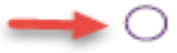

I DON'T GIVE CONSENT for this provider to access my health information, but I understand they may be able to see it when state and federal laws and regulations allow it.

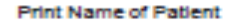

Patient's Date of Birth

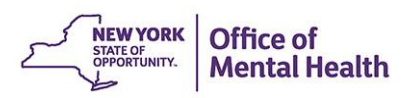

Patient's Medicald ID Number

Signature of Patient or Patient's Legal Representative

**Date** 

Print Name of Legal Representative (if applicable).

Relationship of Legal Representative

# **Step 2: Verify Client Identity and Submit**

How do you know this is the correct person?

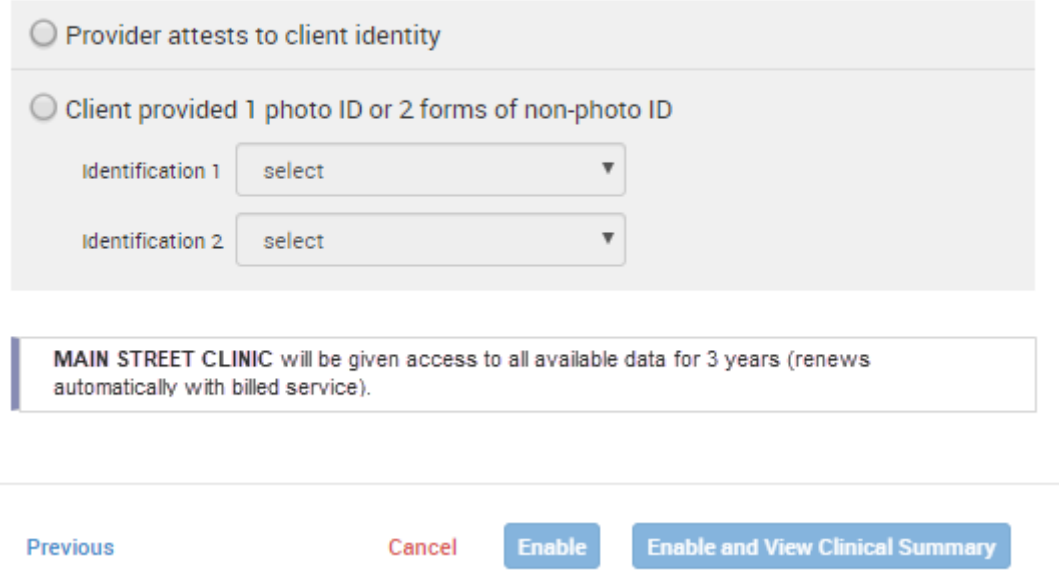

- Select 1 forms of photo ID or 2 forms of non-photo ID from drop-down list, or attest to identity without ID
- Cancel, Enable, or Enable and View Clinical Summary

Immediately upon entering consent, any PSYCKES user at the agency can view the client's data.

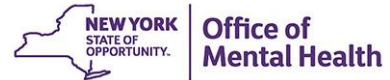

# **Be Prepared for Questions About...**

- What is an Emergency?
	- Danger to self or others
	- Sudden onset
	- Immediate need for treatment
	- Driven by clinical criteria, not emergency setting
- When can I attest that I know the client's identity?
	- Develop internal procedures for this
	- Document rationale
	- If one ID, keep copy in chart
	- Must be comfortable making clinical decisions based on the information**NEW YORK**

## **Bonus Core Competency: Identify Clients w/ QI Flags**

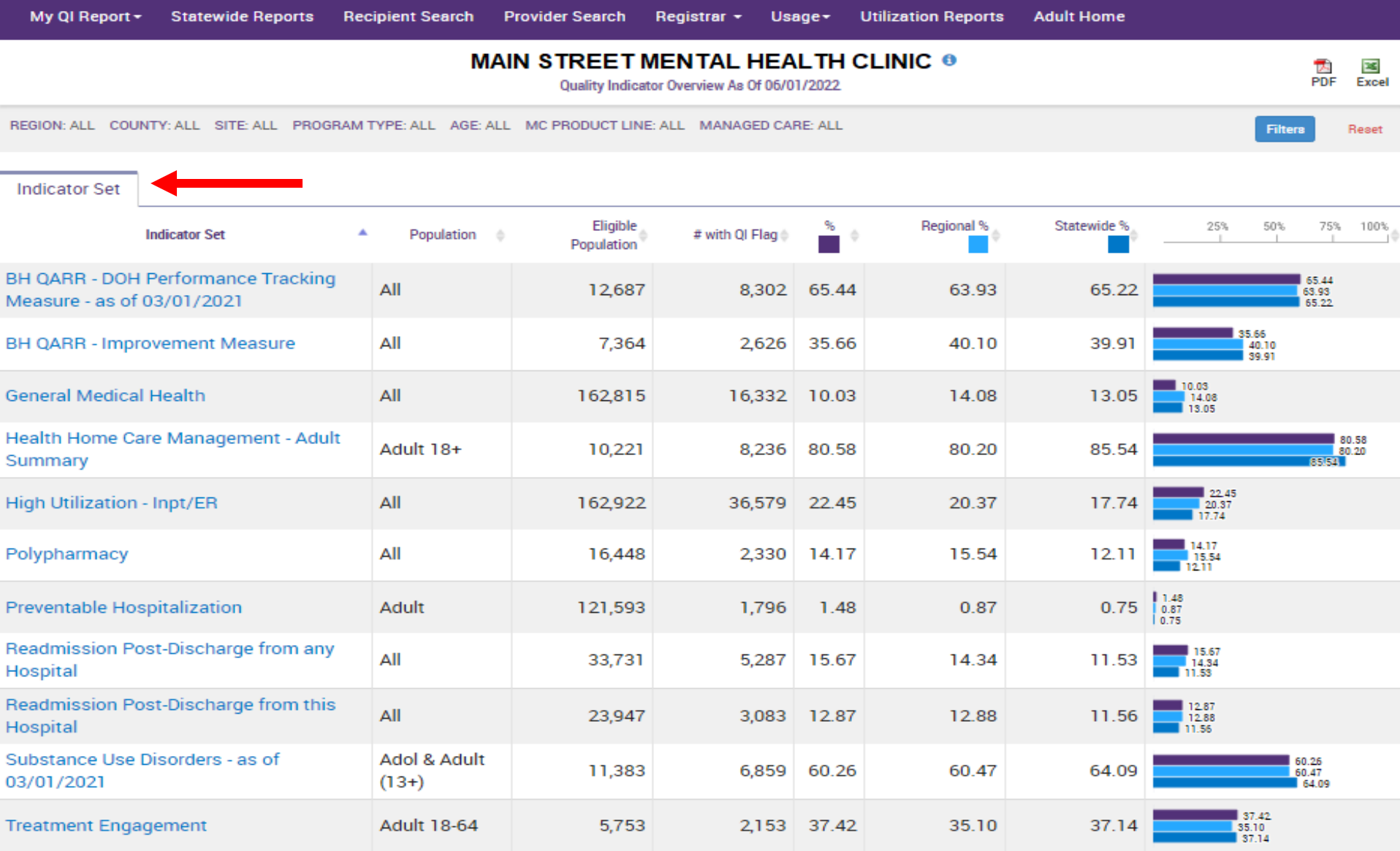

# **Drill down on selected indicator**

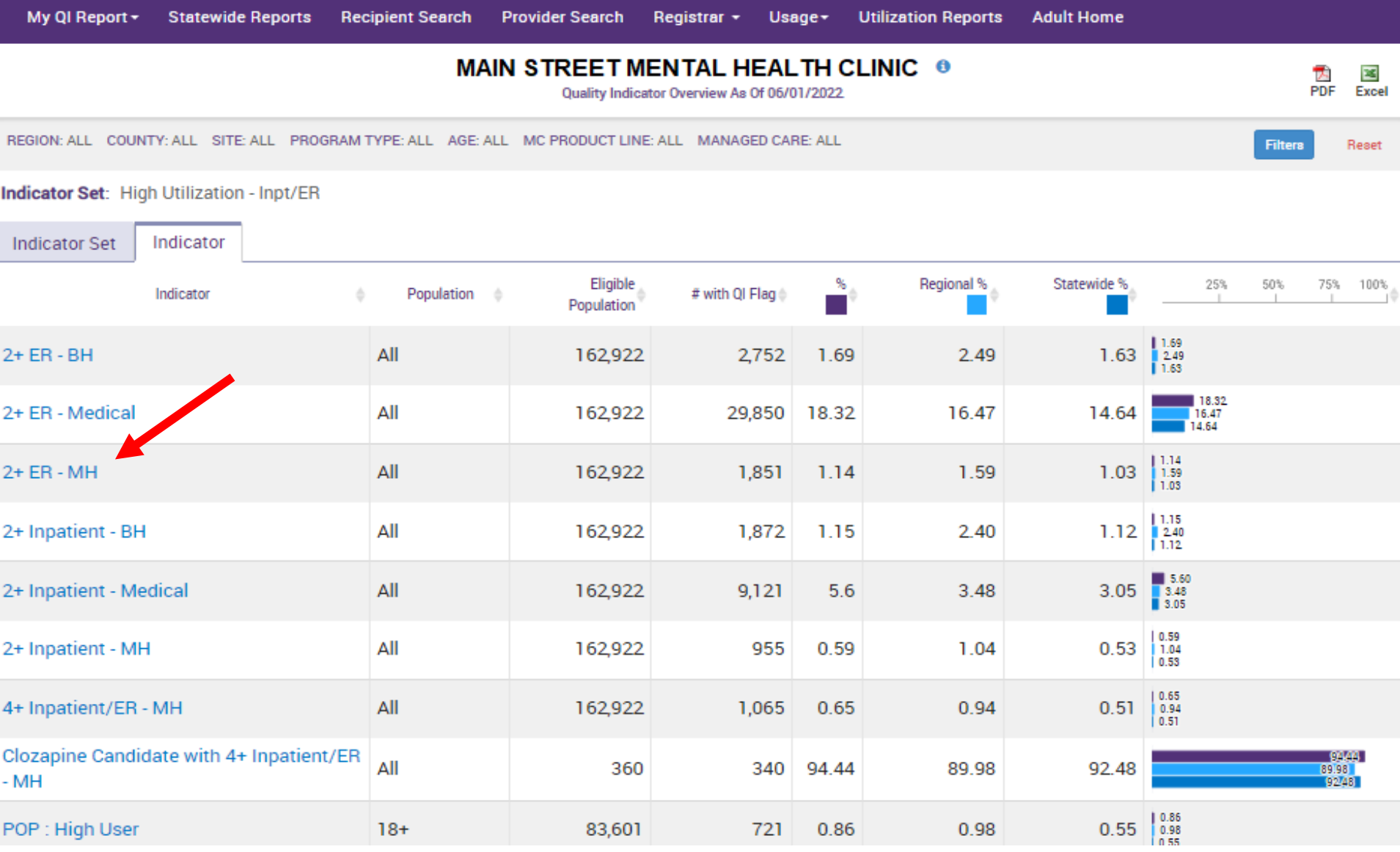

# **Export list of clients for clinical review or click client name to view Clinical Summary**

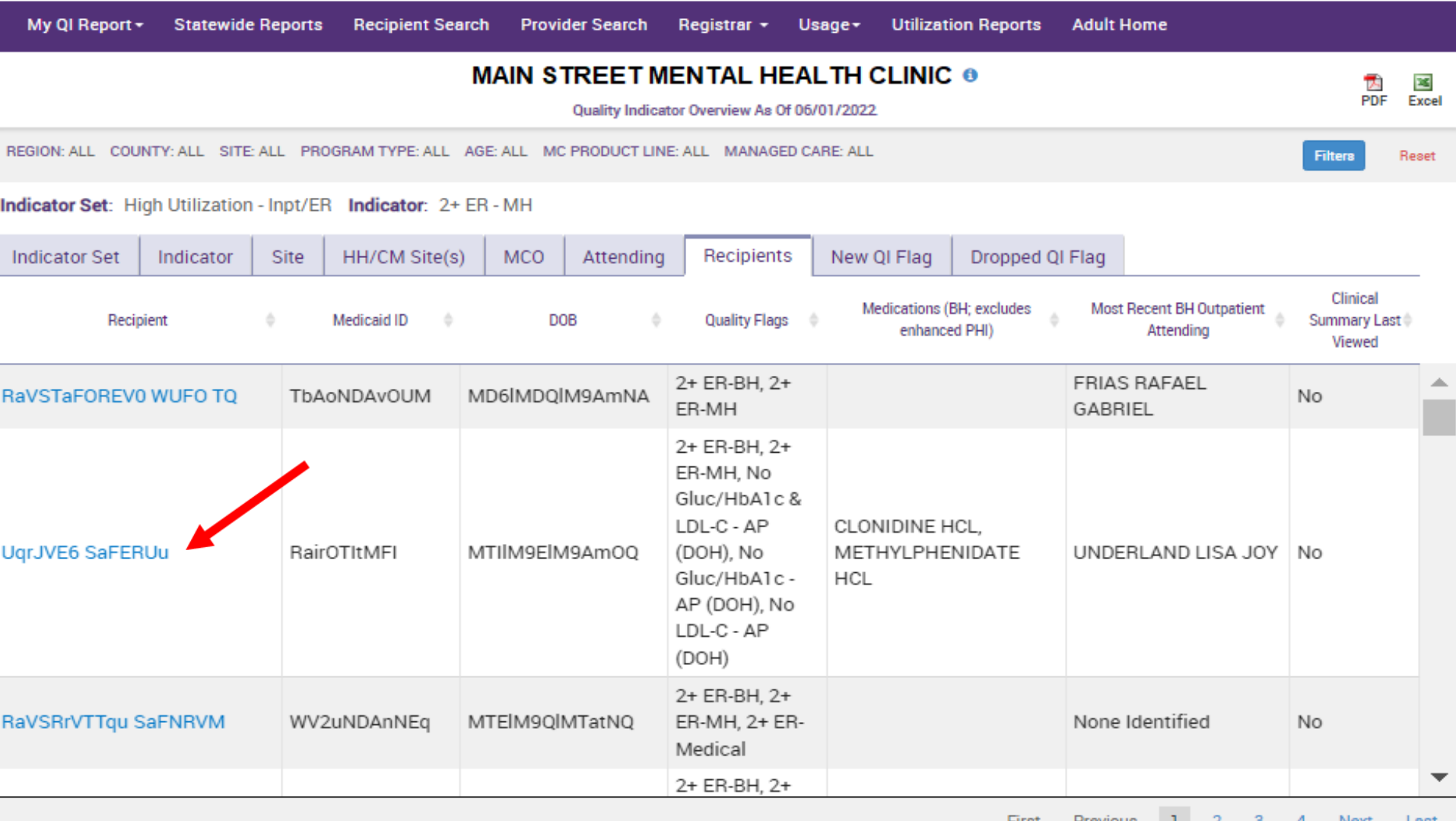

# Resources

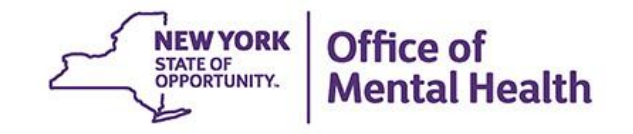

# **Short How-to Videos, User's Guides & Release Notes**

### Login to PSYCKES

### **Login Instructions**

### **About PSYCKES**

- **PSYCKES Training**
- **Materials**
- **PSYCKES Training**
- **Webinars**
- **Quality Indicators**
- Implementing
- **PSYCKES**
- **Quality Improvement**
- **Collaboratives**
- **MyCHOIS**
- **Contact Us**

### **PSYCKES Training Materials**

### **Short How-to Videos**

- Login to PSYCKES & Troubleshoot Any Authentication Errors
- Create a PIN and Login to PSYCKES with a Soft Token
- Lookup a client and enter consent

### **User Guides**

- Login Instructions for PSYCKES-Medicaid
- PSYCKES IOS Mobile Application User's Guide
- Enabling Access to Client-Level Data User's Guide
- Recipient Search User's Guide
- Clinical Summary User's Guide
- Upload a Psychiatric Advance Directive in the Clinical Summary User's Guide
- My QI Report Quality Indicator Overview User's Guide
- Statewide Report User's Guide
- Provider Search User's Guide T
- Brief Instructions for Using PSYCKES in Clinical Settings
- PSYCKES-Medicaid: How to Use NYSoH Features
- Utilization Reports User's Guide

### **New Features Release Notes**

- Release 7.2.2 August 2021
- Release 7.1.0 February 2021  $\overline{\mathbb{R}}$
- Release  $7.0.0$  September 2020
- Release  $6.9.0 -$  June 2020
- Release  $6.8.0$  February 2020
- Release 6.7.1 November 2019

# **Quality Indicators/Flags**

### **Login to PSYCKES**

### **Login Instructions**

### **About PSYCKES**

- **PSYCKES Training**
- **Materials**
- **PSYCKES Training**
- **Webinars**
- **Quality Indicators**
- Implementing
- **PSYCKES**
- **Quality Improvement**
- **Collaboratives**
- **MyCHOIS**
- 
- **Contact Us**

### **Quality Indicators**

### What is a Quality Indicator/flag?

- PSYCKES identifies clients flagged for quality concern in order to inform the treating provider, network, or care manager and to support clinical review, care coordination, and quality improvement
- . User-friendly Statewide Reports and My QI Reports, updated monthly, display quality indicator prevalence rates at the statewide, region, county, network, provider, program, managed care plan, and PPS level
- . Over 80 quality indicators, such as:
	- . No diabetes monitoring for individuals with diabetes and schizophrenia
	- Low medication adherence for individuals with schizophrenia
	- o Antidepressant trial of < 12 weeks for individuals with depression
	- High Utilization of Inpatient/Emergency Room, Hospital Readmission, Preventable Hospitalization
	- HARP Enrolled-Not Health Home Enrolled, HARP Enrolled-Not Assessed for HCBS
- The BH QARR DOH Performance Tracking Measures Indicator Set is a unique indicator set in PSYCKES because it is calculated by the NYS Department of Health (DOH) on "mature" Medicaid data and sent to OMH to display in the PSYCKES application. DOH calculates the QARR Performance Tracking Measures set after a 6-month billing data maturation period to allow for services to be invoiced. The measures are based on a 12-month period of services.

### **Technical Specifications Documents**

- Health Home Care Management Adult
- Quality Assurance Reporting Requirements (QARR) Improvement Measure
- Hospital Readmission
- High Utilization
- Preventable Hospitalization
- General Medical Health
- Treatment Engagement 14
- Polypharmacy

Comments or questions about the information on this page can be directed to the PSYCKES Team.

# **PSYCKES Training Webinars**

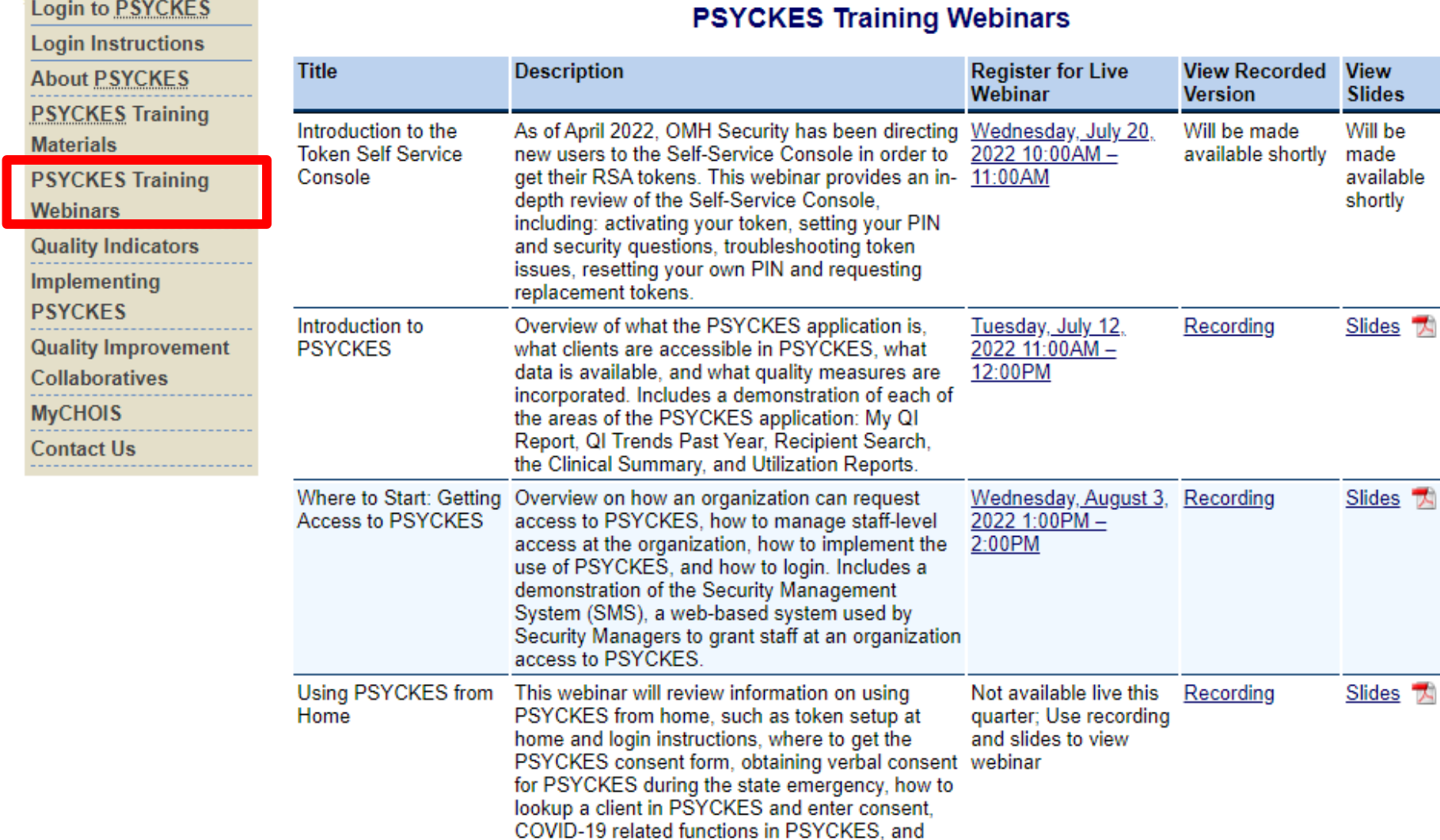

how to access technical support.

## **Have you heard about the Self-Service Console?**

- The Self-Service Console is a way to manage your RSA token and PIN, for logging into secure OMH applications, including PSYCKES
- **The console is accessed at: mytoken.ny.gov**
- From within your Self-Service Console account, you can:
	- Set security questions
	- Reset your PINs
	- Activate tokens
	- Request a replacement token
- We recommend all users set up security questions in the console so that you can reset your own PIN if ever needed
- As of April 2022, the console must be used when new users need a token or existing users need a replacement token

# **Helpdesk Support**

- PSYCKES Help (PSYCKES support)
	- 9:00AM 5:00PM EST, Monday Friday
	- [PSYCKES-help@omh.ny.gov](mailto:PSYCKES-help@omh.ny.gov)
- **ITS Help Desk (Login, Token & SMS support)** 
	- OMH Employee ITS Helpdesk:
		- 1-844-891-1786; [fixit@its.ny.gov](mailto:fixit@its.ny.gov)
	- Provider Partner OMH Helpdesk:
		- $-518-474-5554$  opt 2; healthhelp @its.ny.gov

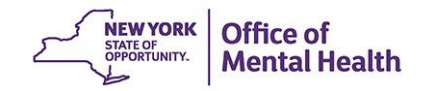